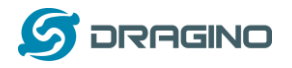

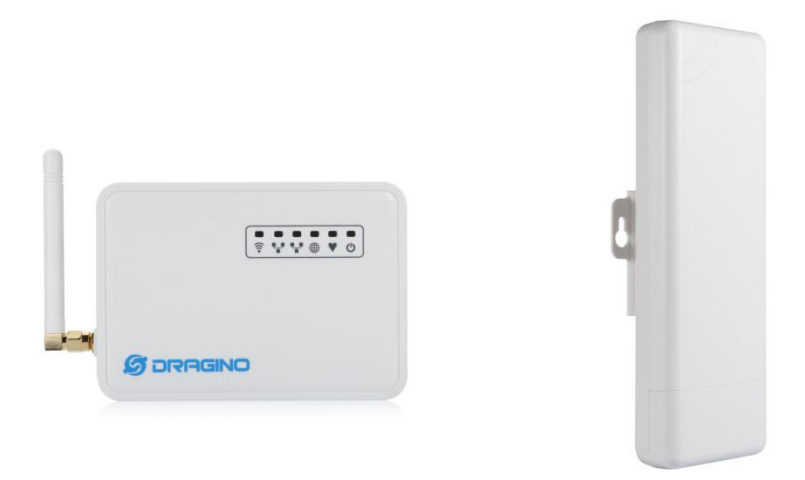

# **LG01N/OLG01N LoRa Gateway User Manual**

Document Version: 1.1

Firmware Version: LG02\_LG08—v5.1.15

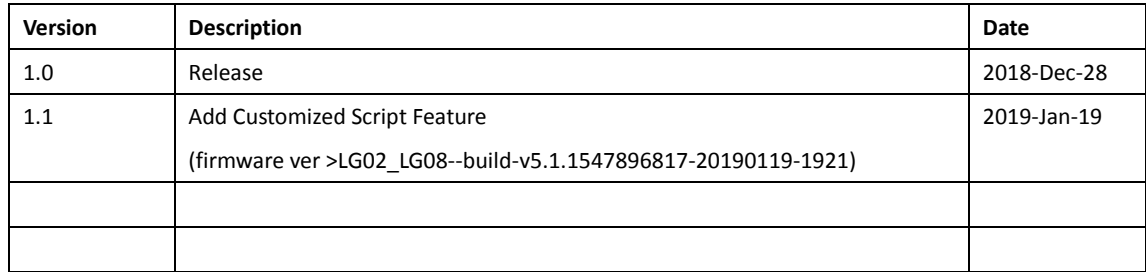

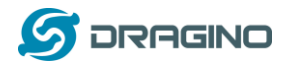

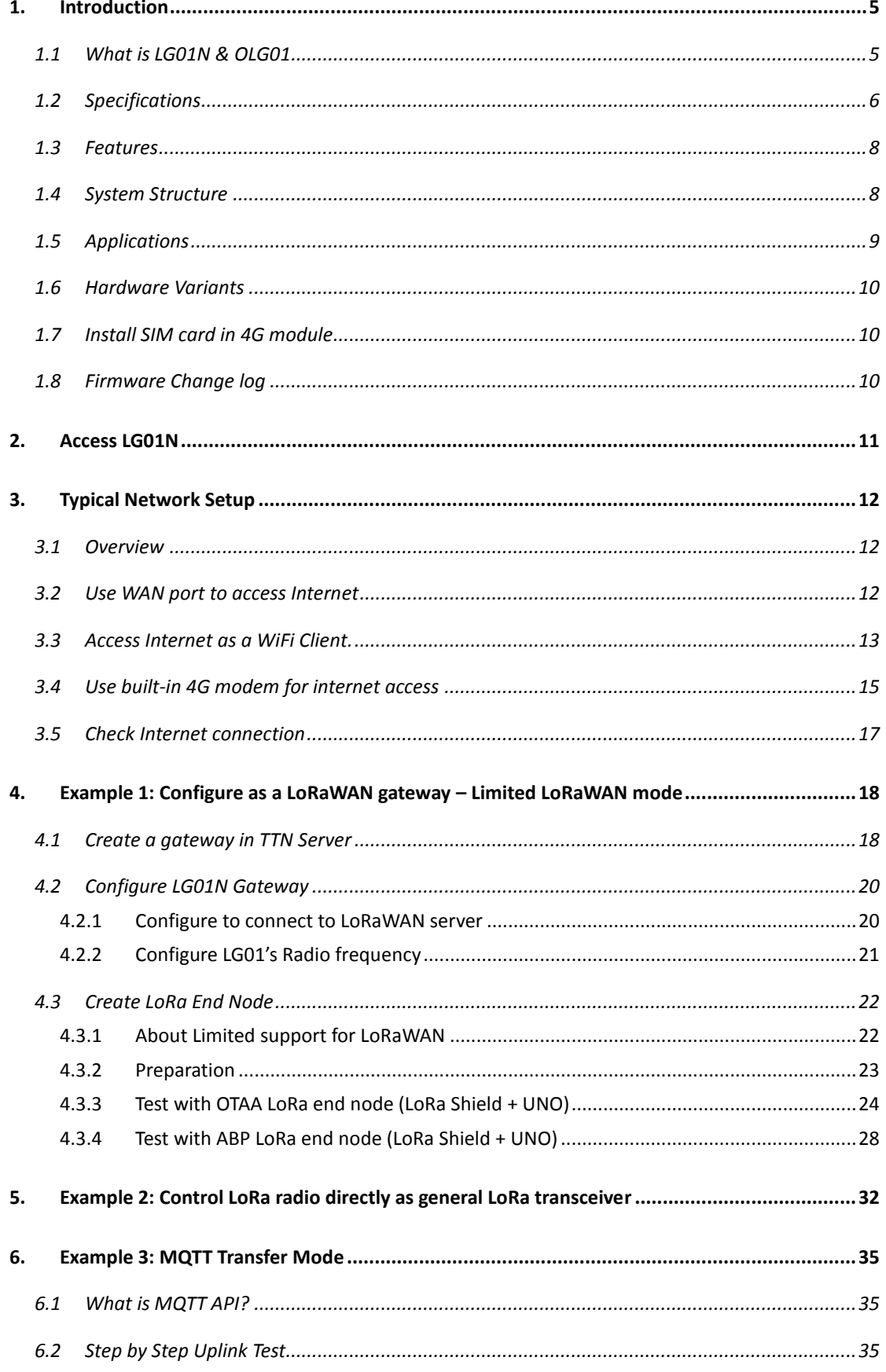

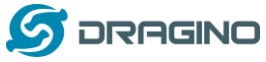

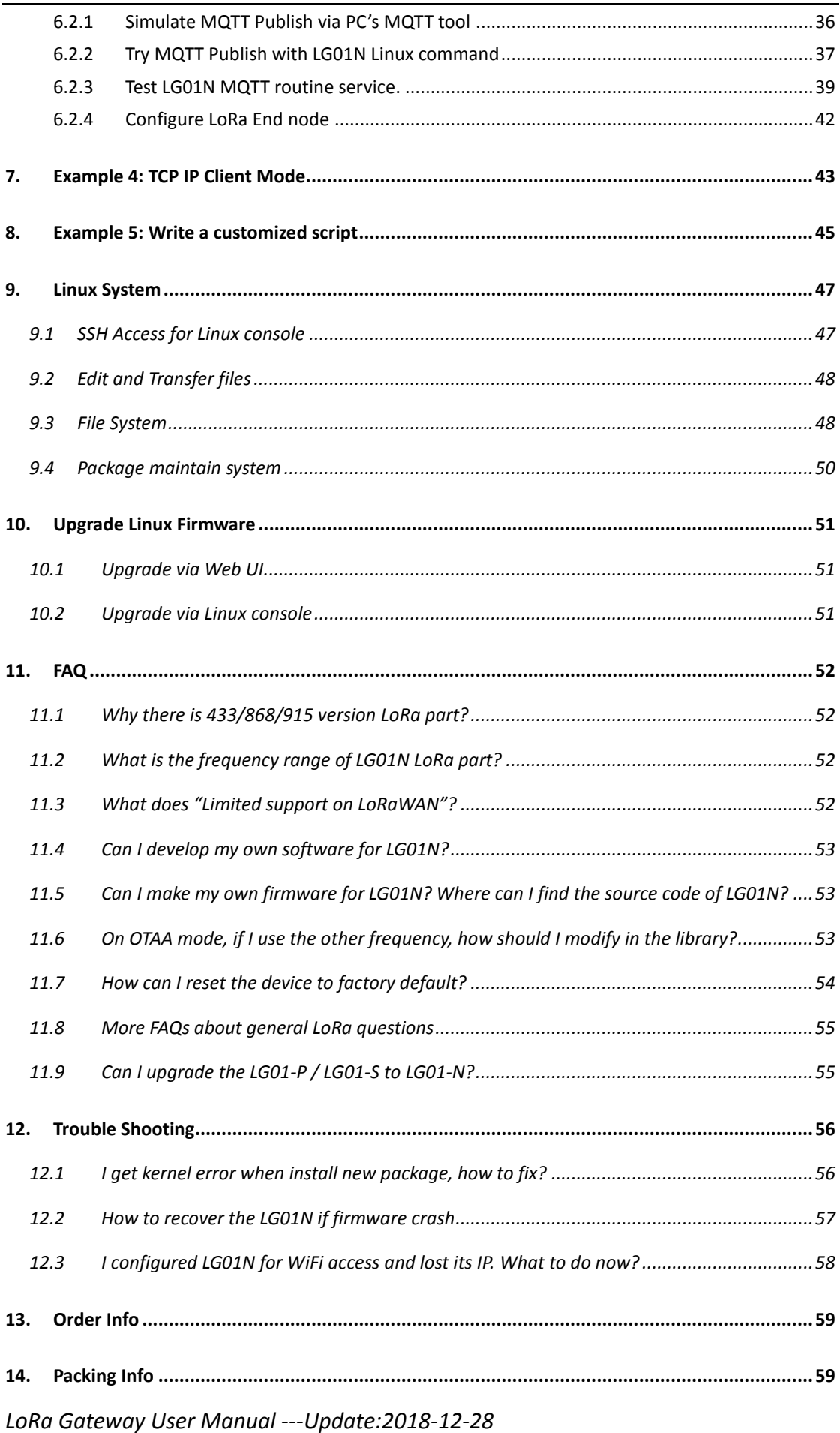

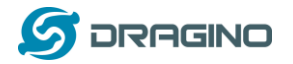

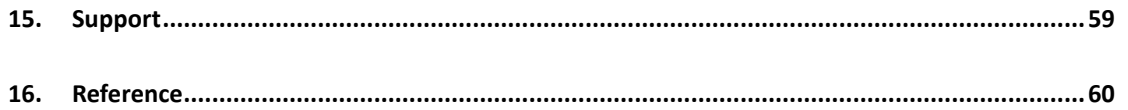

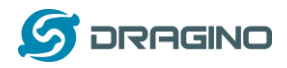

### **1. Introduction**

### **1.1 What is LG01N & OLG01**

LG01N & OLG01N are an open source **single channel LoRa Gateway**. It lets you bridge LoRa wireless network to an IP network via WiFi, Ethernet, 3G or 4G cellular. The LoRa wireless allows users to send data and reach extremely long ranges at low data-rates. It provides ultra-long range spread spectrum communication and high interference immunity.

LG01N & OLG01N have rich internet connection method such as **WiFi interface, Ethernet port and 3G/4G Cellular**. These Interfaces provide flexible methods for users to connect their sensor networks to Internet.

LG01N & OLG01N can support the LoRaWAN protocol in single frequency and customized LoRa transition protocol.

LG01N can be used to provide a low cost IoT wireless solution to support 50~100 sensor nodes.

Except limited LoRaWAN mode, LG01N can support multiply working mode such as: MQTT mode, TCP/IP Client mode to fit different requirement for IoT connection.

LG01N & OLG01N provide a low cost for your IoT network connection. Compare to the cost with normal SX1301 LoRaWAN solution. LG01N & OLG01N is only of its 1/4 or less cost. This makes the LG01N very suitable to set up small scale LoRa network or use it to extend the coverage of current LoRaWAN network.

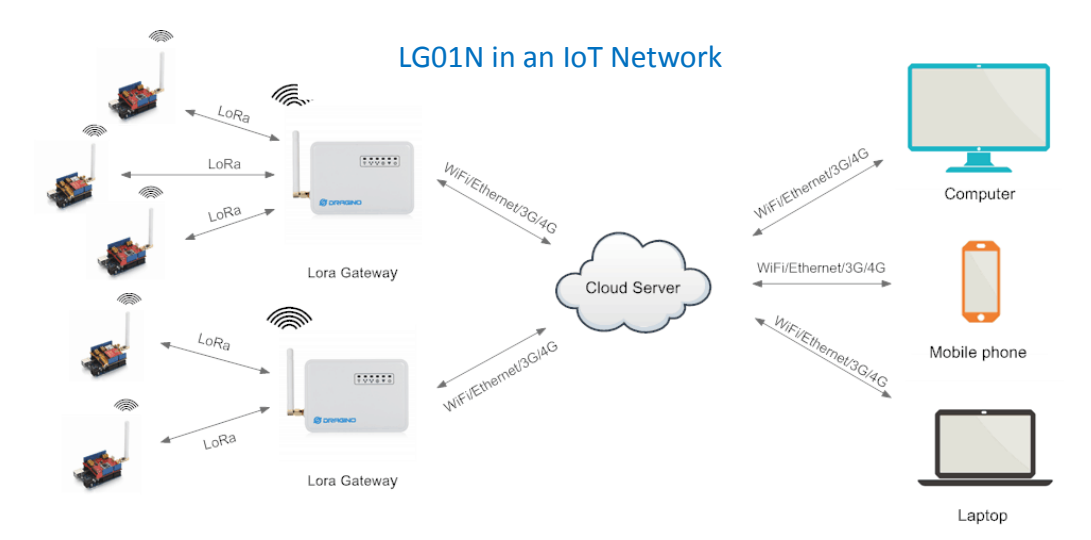

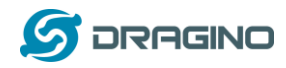

### **1.2 Specifications**

#### **Hardware System:**

Linux Part:

- 400Mhz ar9331 processor
- $\geq$  64MB RAM
- $\geq$  16MB Flash

#### **Interface:**

- $\geqslant$  10M/100M RJ45 Ports x 2
- WiFi : 802.11 b/g/n
- LoRa Wireless
- Power Input: 12V DC
- $\triangleright$  USB 2.0 host connector x 1
- $\triangleright$  USB 2.0 host internal interface x 1
- $\triangleright$  1 x LoRa Interfaces

#### **WiFi Spec:**

- $\triangleright$  IEEE 802.11 b/g/n
- $\triangleright$  Frenquency Band: 2.4 ~ 2.462GHz
- $\triangleright$  Tx power:
	- $\checkmark$  11n tx power : mcs7/15: 11db mcs0 : 17db
	- $\checkmark$  11b tx power: 18db
	- $\checkmark$  11g 54M tx power: 12db
	- $\checkmark$  11g 6M tx power: 18db
- Wifi Sensitivity
	- $\checkmark$  11g 54M : -71dbm
	- $\checkmark$  11n 20M : -67dbm

#### **LoRa Spec:**

- $\triangleright$  Frequency Range:
	- $\checkmark$  Band 1 (HF): 862 ~ 1020 Mhz
	- $\checkmark$  Band 2 (LF): 410  $\sim$  528 Mhz
- $\geq$  168 dB maximum link budget.
- $\geq$  +20 dBm 100 mW constant RF output vs.
- $\triangleright$  +14 dBm high efficiency PA.
- $\triangleright$  Programmable bit rate up to 300 kbps.
- $\triangleright$  High sensitivity: down to -148 dBm.
- $\triangleright$  Bullet-proof front end: IIP3 = -12.5 dBm.
- $\triangleright$  Excellent blocking immunity.
- Low RX current of 10.3 mA, 200 nA register retention.
- $\triangleright$  Fully integrated synthesizer with a resolution of 61 Hz.
- FSK, GFSK, MSK, GMSK, LoRaTM and OOK modulation.

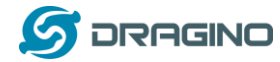

- $\triangleright$  Built-in bit synchronizer for clock recovery.
- $\triangleright$  Preamble detection.
- > 127 dB Dynamic Range RSSI.
- Automatic RF Sense and CAD with ultra-fast AFC.
- $\triangleright$  Packet engine up to 256 bytes with CRC.
- $\triangleright$  Built-in temperature sensor and low battery indicator.

#### **Cellular 4G LTE (optional):**

- Quectel **EC25 LTE module**
- $\triangleright$  Micro SIM Slot
- $\triangleright$  Internal 4G Antenna + External 4G Sticker Antenna.
- $\triangleright$  Up to 150Mbps downlink and 50Mbps uplink data rates
- Worldwide LTE,UMTS/HSPA+ and GSM/GPRS/EDGE coverage
- $\triangleright$  MIMO technology meets demands for data rate and link reliability in modem wireless communication systems

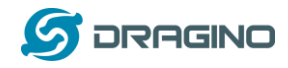

#### **1.3 Features**

- Open Source OpenWrt LEDE system
- $\checkmark$  Low power consumption
- $\checkmark$  Firmware upgrade via Web
- $\checkmark$  Software upgradable via network
- $\checkmark$  Flexible protocol to connect to IoT servers
- $\checkmark$  Auto-Provisioning
- $\checkmark$  Built-in web server
- $\checkmark$  Managed by Web GUI, SSH via LAN or WiFi
- $\checkmark$  Internet connection via LAN, WiFi, 3G or 4G
- $\checkmark$  Failsafe design provides robustly system
- $\checkmark$  1 x SX1276/SX1278 LoRa modules
- $\checkmark$  Full duplex LoRa transceiver
- $\checkmark$  Two receive channels, and one transmit channel
- Limited support in LoRaWAN/ Support Private LoRa protocol
- $\checkmark$  Support upto 100 nodes
- $\checkmark$  LoRa band available at 433/868/915/920 Mhz
- $\checkmark$  Max range in LoRa: 5~10 km. Density Area:>500m

### **1.4 System Structure**

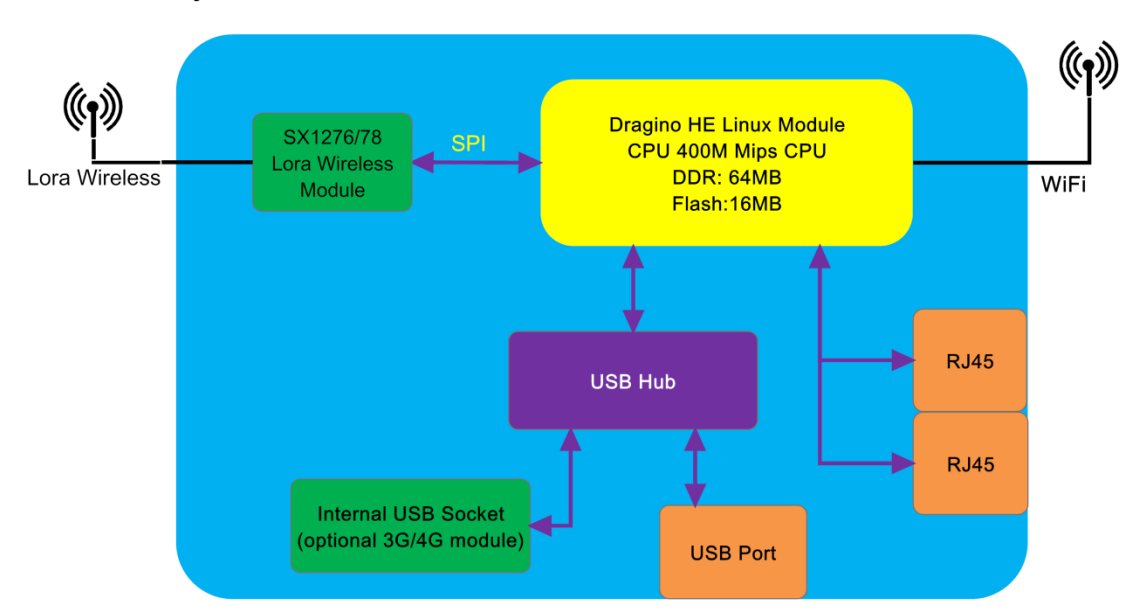

### **LG01N System Overview:**

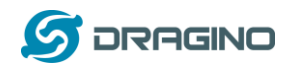

## **1.5 Applications**

# **Dragino Lora Gateway for IoT Applications**

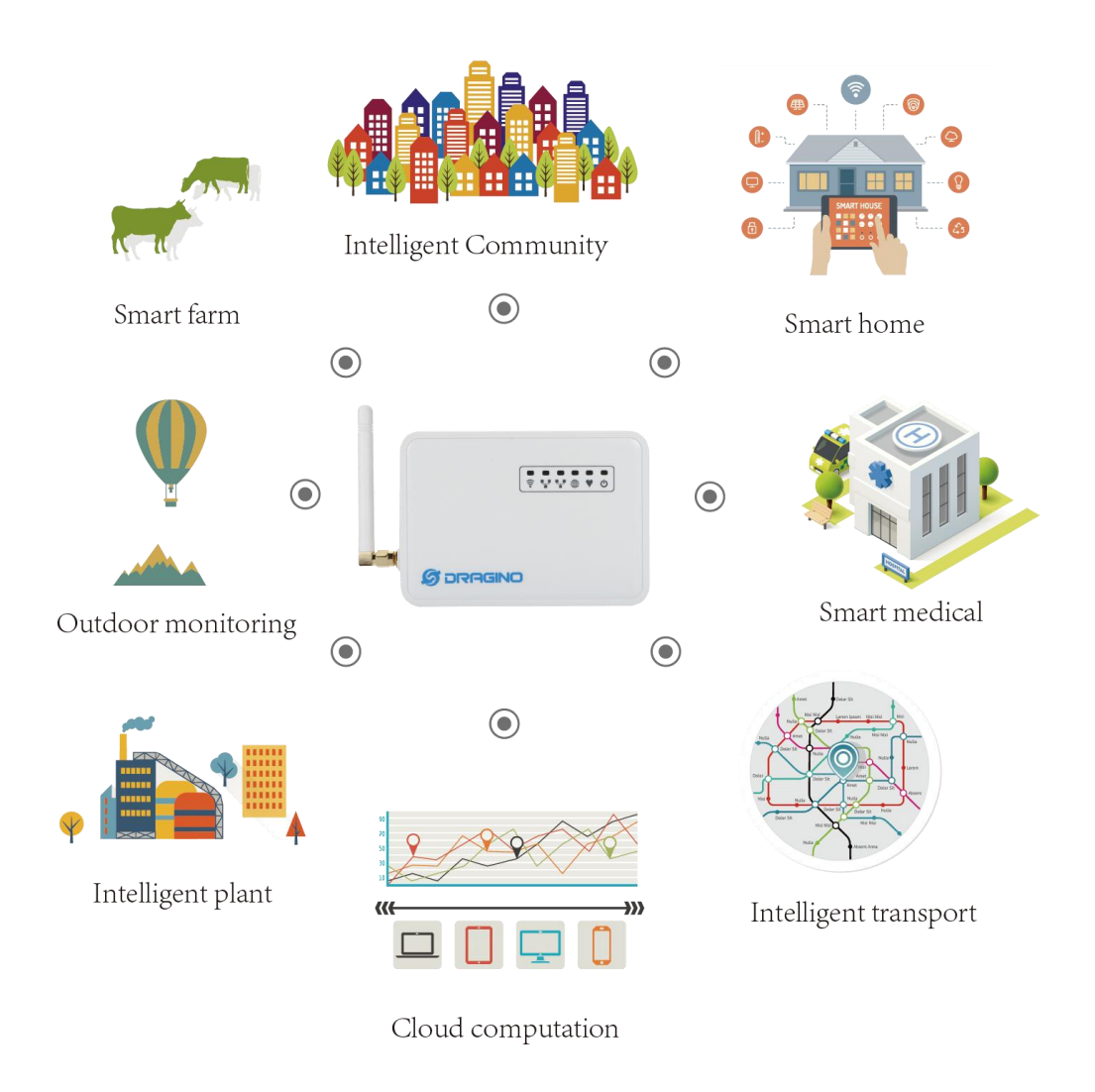

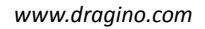

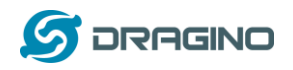

### **1.6 Hardware Variants**

The LG01N and OLG01N use the same firmware and have the same feature in the software side. In this document, we will use LG01N as the model number to explain the feature.

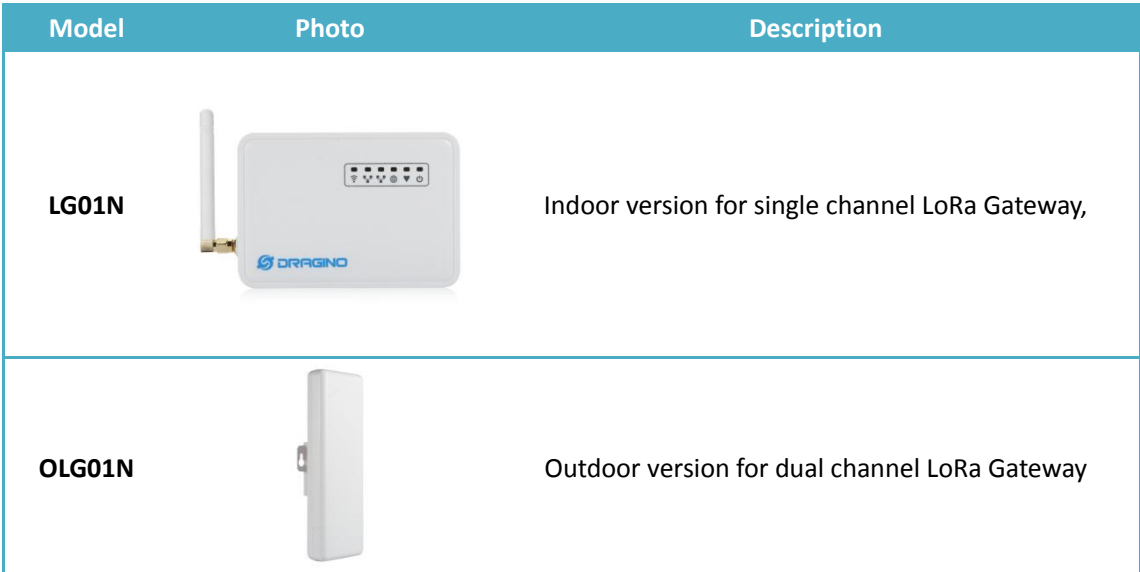

### **1.7 Install SIM card in 4G module**

LG01N & OLG01N has optional built-in 4G module version. For the 4G version, devices will be shipped with screws un assembly, please open the box and use below direction to install the SIM card (Micro SIM)

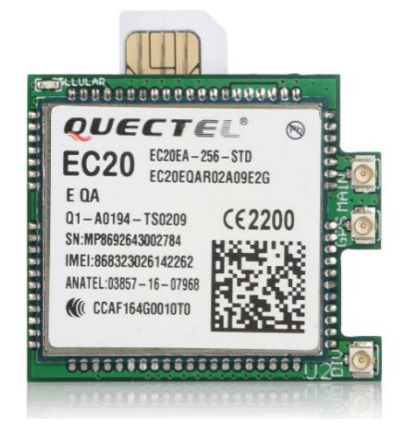

### **1.8 Firmware Change log**

Please see this link for firmware change log:

http://www.dragino.com/downloads/index.php?dir=LoRa\_Gateway/LG02-OLG02/Firmware/&file =ChangeLog

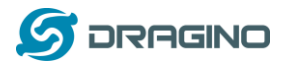

### **2. Access LG01N**

#### **Access and configure LG01**

The LG01N is configured as a WiFi AP by factory default. User can access and configure the LG01N after connect to its WiFi network.

At the first boot of LG01N, it will auto generate an unsecure WiFi network call dragino-xxxxxx

User can use the laptop to connect to this WiFi network. The laptop will get an IP address 10.130.1.xxx and the LG01 has the default IP 10.130.1.1

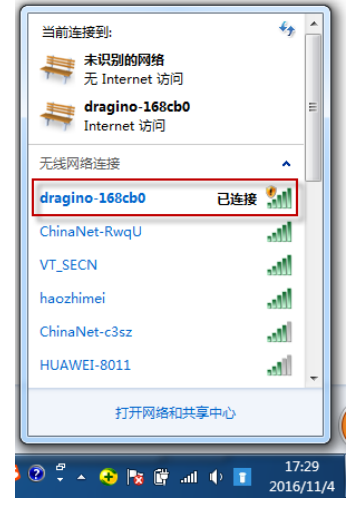

Open a browser in the laptop and type http://10.130.1.1/cgi-bin/luci/admin User will see the login interface of LG01N. The account for Web Login is: User Name: root Password: dragino

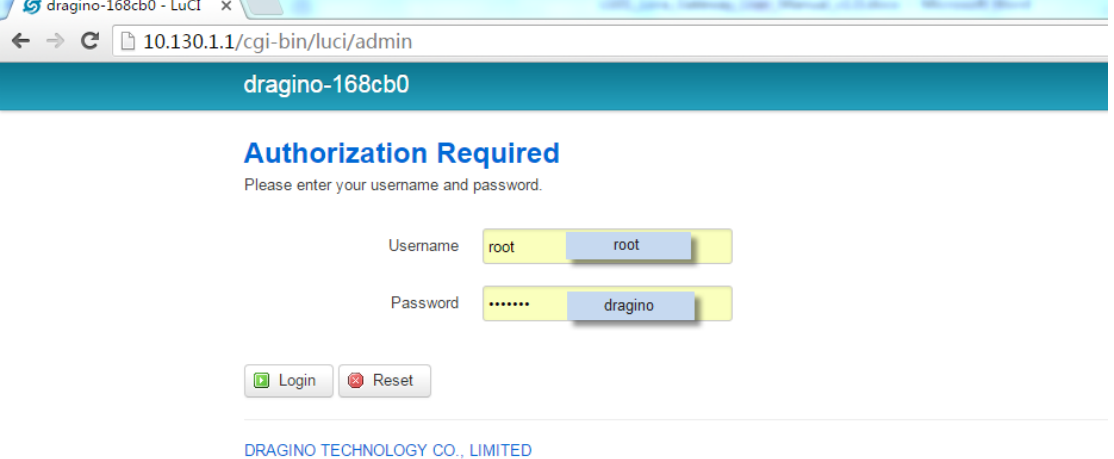

Notice: In case the WiFi network is disabled, user can connect the PC to LG01N's LAN port, the PC will get DHCP from LG01N, and be able to access it.

Save & Apply

Save

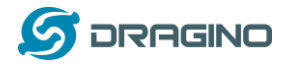

### **3. Typical Network Setup**

#### **3.1 Overview**

LG01N supports flexible network set up for different environment. This section describes the typical network topology can be set in LG01N. The typical network set up includes:

- **WAN Port Internet Mode**
- **WiFi Client Mode**
- **WiFi AP Mode**
- **USB Dial Up Mode**

requesting DHCP

Back to Overview

#### **3.2 Use WAN port to access Internet**

By default, the LG01N set to use WAN port as network connection. When connect LG01N's WAN port to router, LG01N will get IP from router and have internet access. The network status is as below:

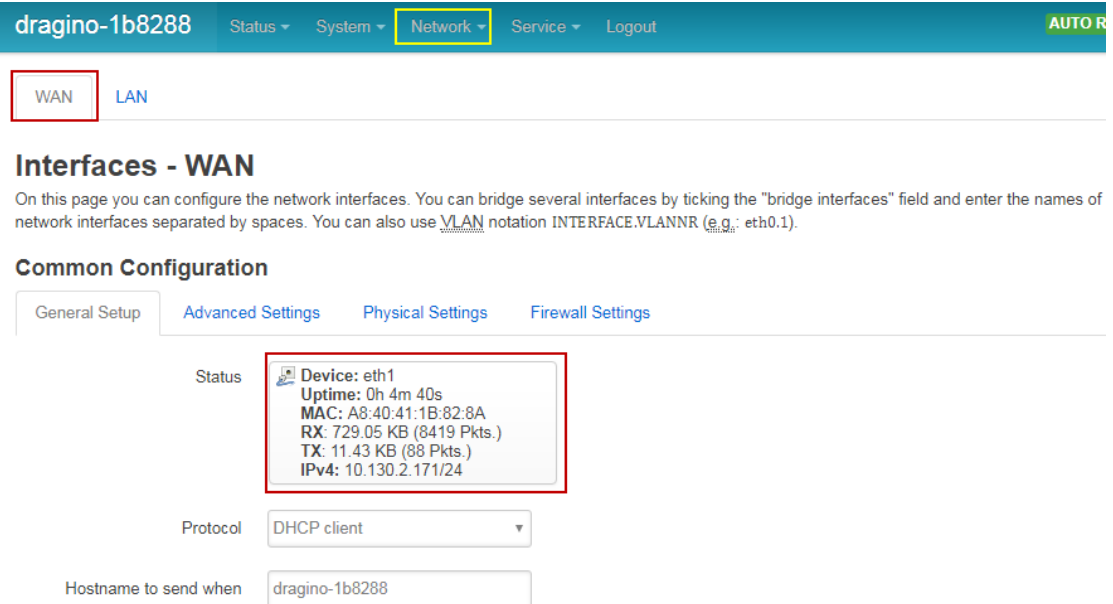

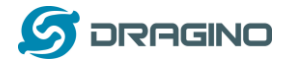

### **3.3 Access Internet as a WiFi Client.**

In the WiFi Client Mode, Dragino acts as a WiFi client and gets IP from uplink router via WiFi. The step to set is as below:

#### **Step1:**

In network -> Wireless, select Radio0 interface and scan.

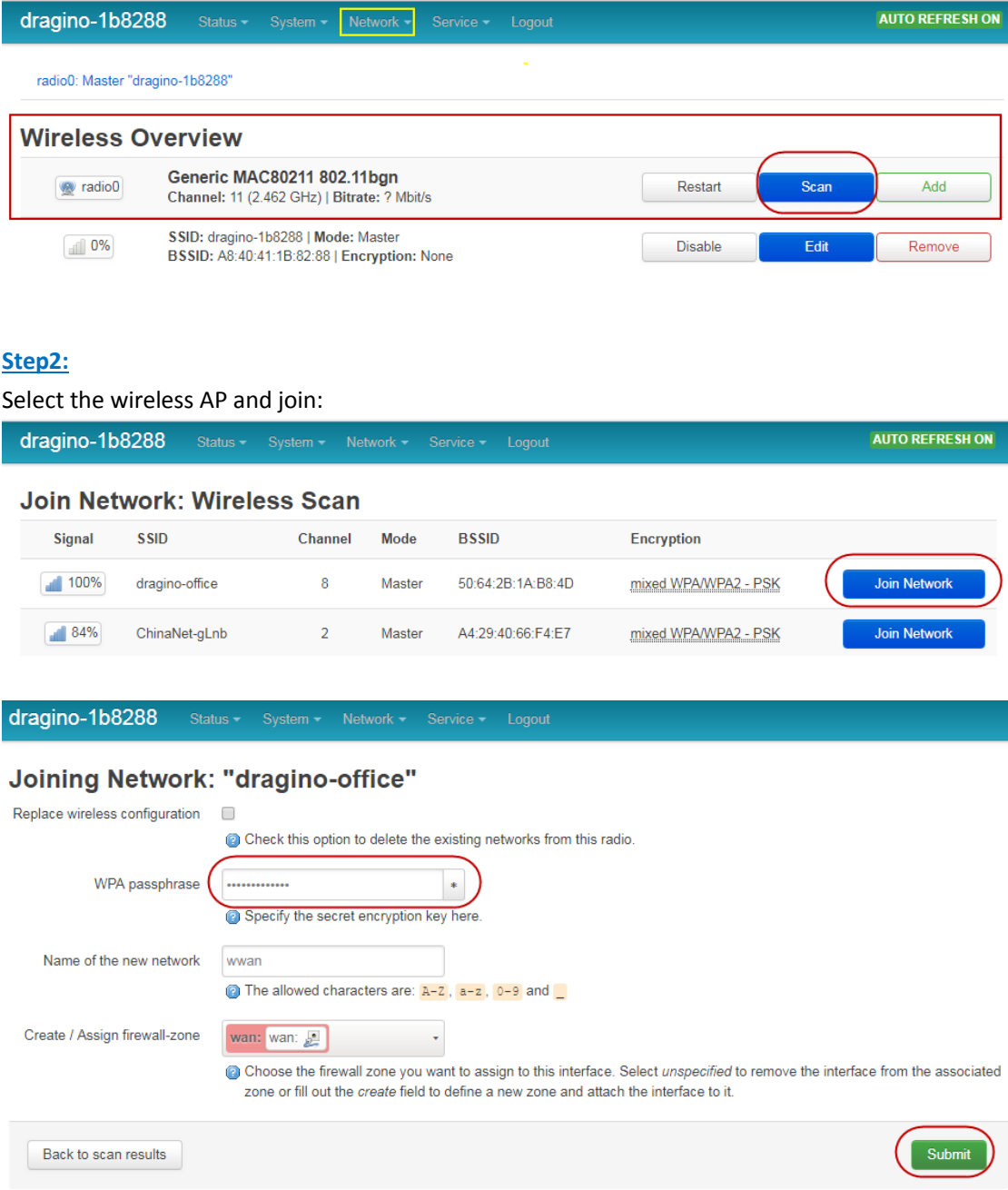

#### **Step3:**

In network->wireless page, disable WiFi AP network. Notice: After doing that, you will lose connection if your computer connects to the LG01N via LG01N's wifi network.

*LoRa Gateway User Manual ---Update:2018-12-28* 13 / 60

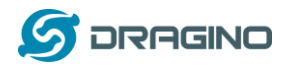

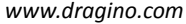

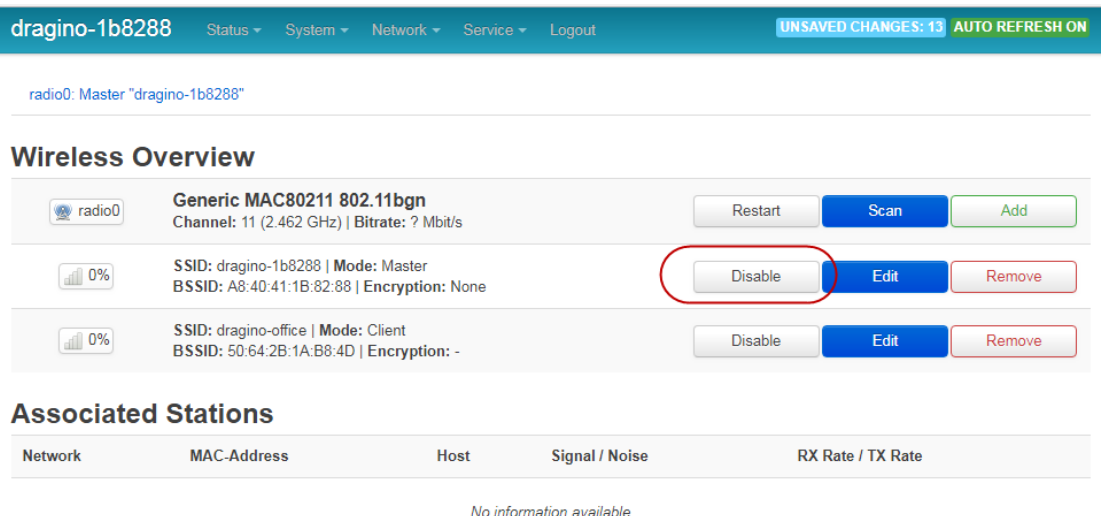

### (Note:make sure click the Save & Apply after configure)

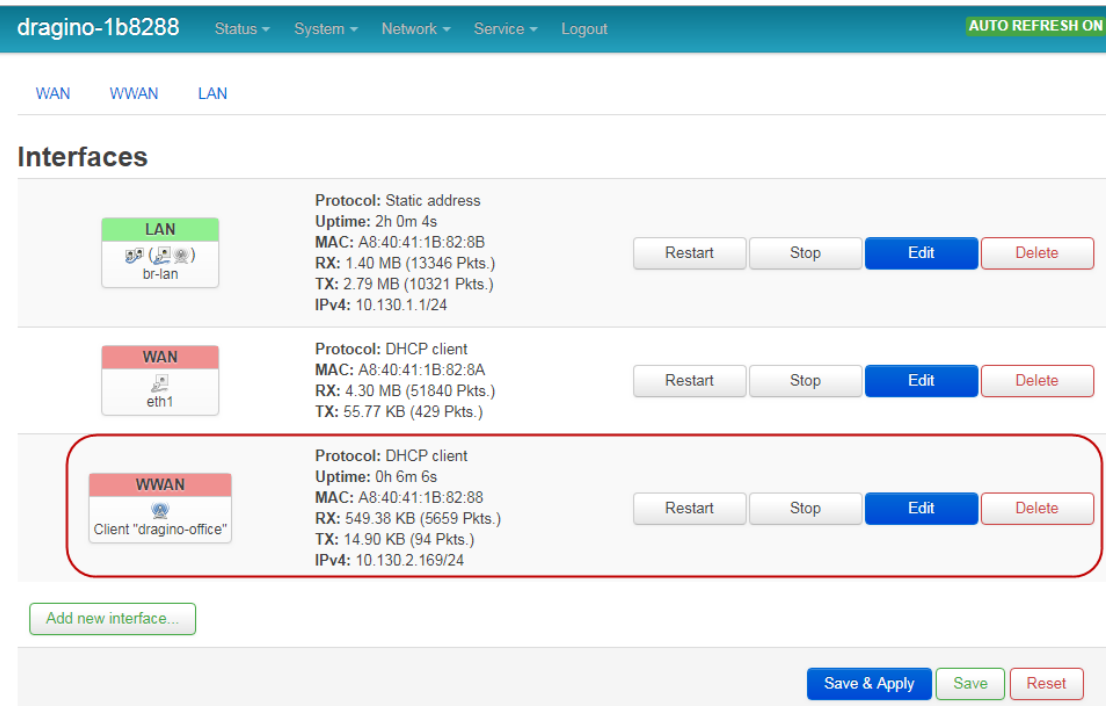

After successful associate, the WiFi network interface can be seen in the same page:

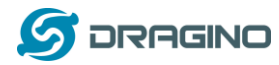

### **3.4 Use built-in 4G modem for internet access**

For the LG01N with built-in 4G version, user can configure the modem for internet access.

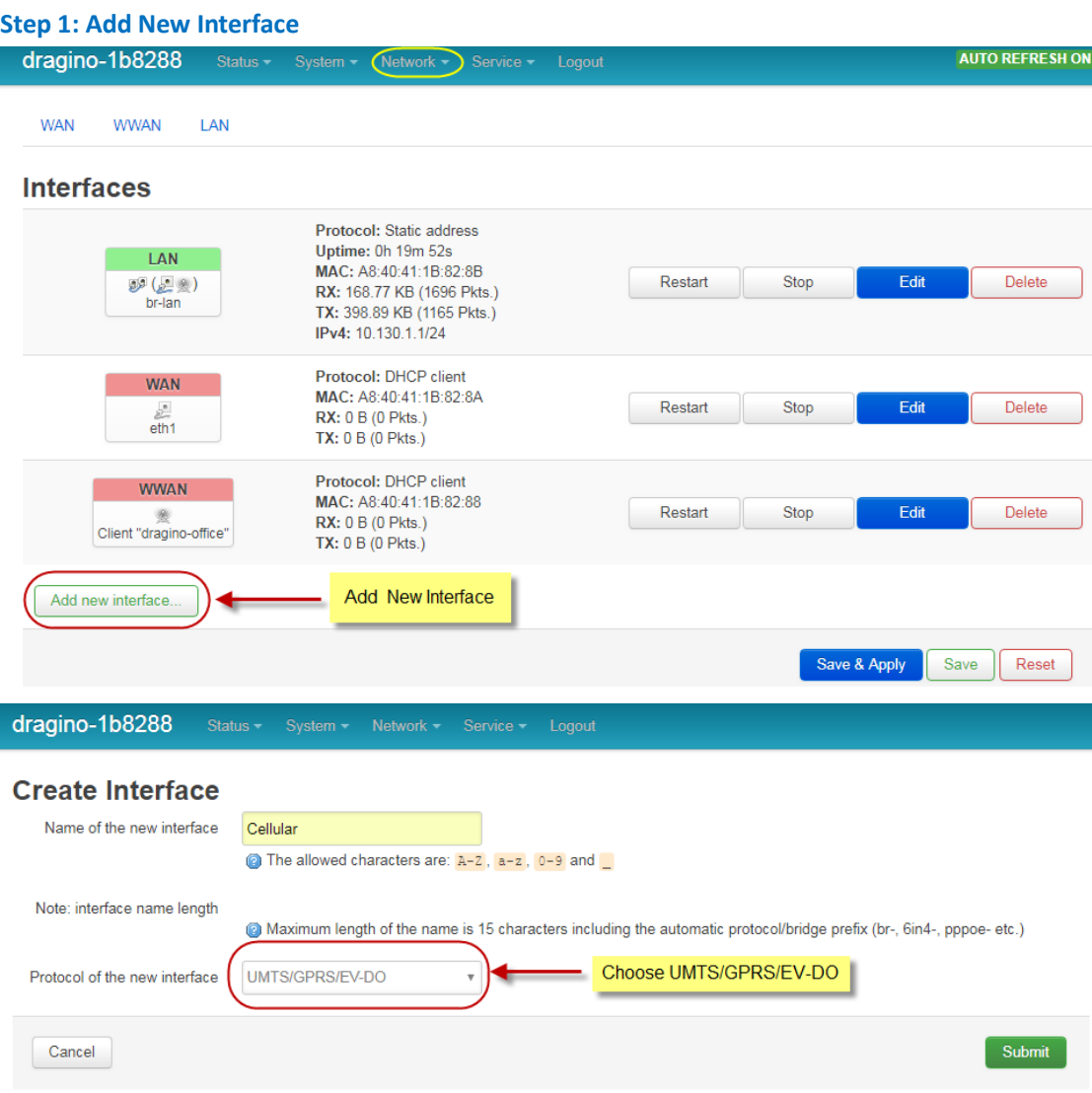

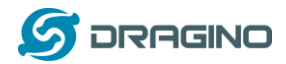

#### **Step 2: Configure cellular interface**

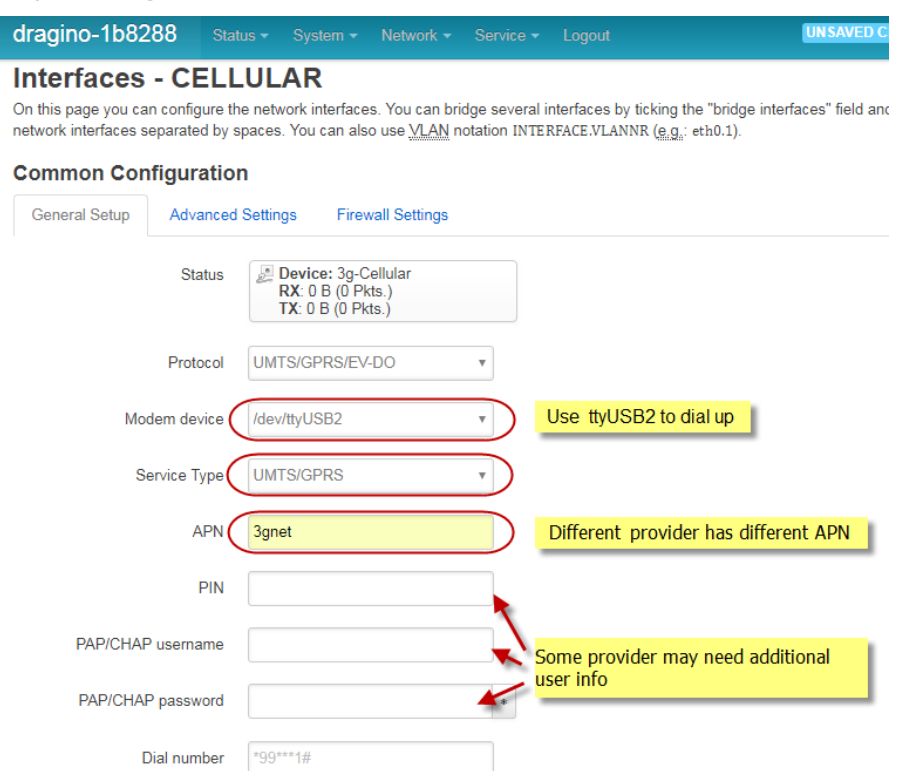

### **Step 3: Check Result**

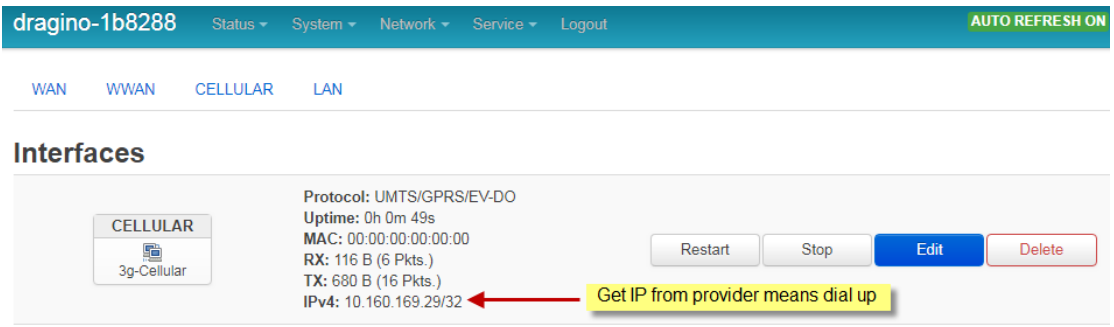

### **Note: In case you don't know if your device has 4G modem, you can run lsusb command in SSH**

#### **access to check, as below:**

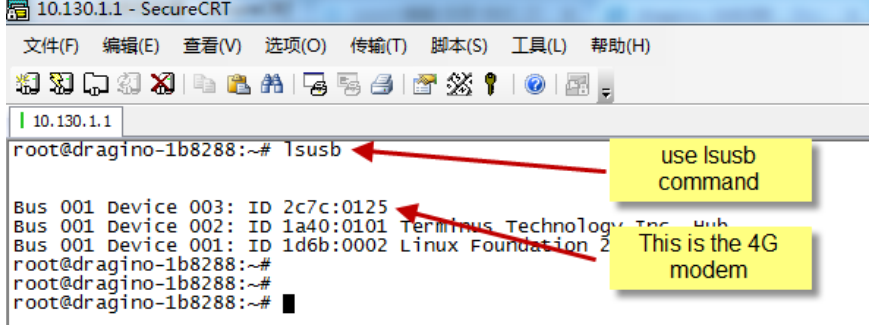

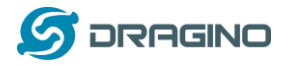

### **3.5 Check Internet connection**

User can use the diagnostics page to check and analyze Internet connection.

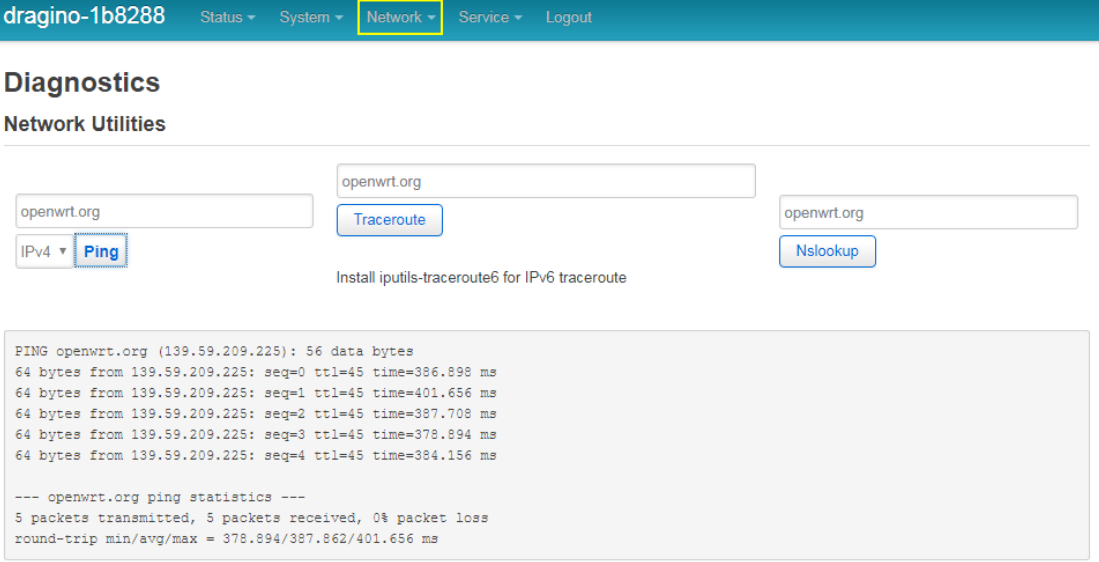

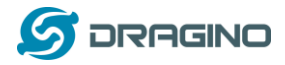

#### **4. Example 1: Configure as a LoRaWAN gateway – Limited LoRaWAN mode**

#### **LoRaWAN** mode:

Use LG01N / OLG01N as a LoRaWAN gateway\* to forward packet to LoRaWAN IoT Server

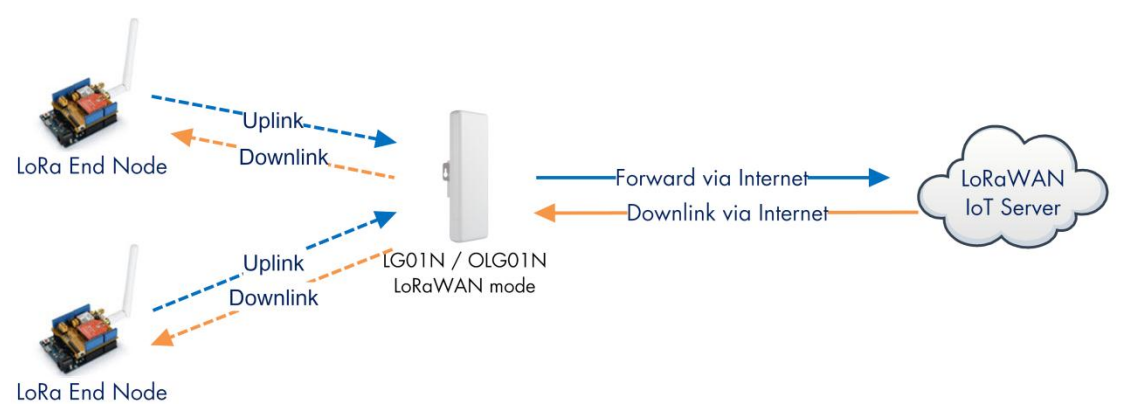

#### **Operate Principle:**

- > LG01N/OLG01N running packet forward and will forward the uplink LoRa packet from end node to LoRaWAN server.
- > It will also forward downlink LoRa packet from LoRaWAN server to end node.
- > The end node can use OTAA or ABP mode in the LoRaWAN protocol.

#### **Limitation:**

- > The LG01 only support one LoRaWAN frequency for uplink. So the end node should be set to fix frequency.
- > If end node use muliply frequencies to transfer, The LG01 will only be able to receive the same frequency set in LG01N.

This chapter describes how to use LG01N to work with TTN LoRaWAN Server. The method to work with other LoRaWAN Server is similar.

#### **4.1 Create a gateway in TTN Server**

#### **Step 1: Get a Unique gateway ID.**

Every LG01N has a unique gateway id. The id can be found at LoRaWAN page:

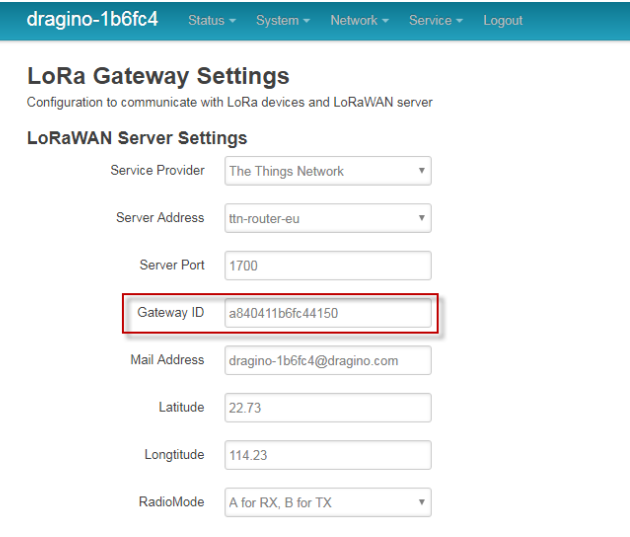

The gateway id is: **a840411b6fc44150**

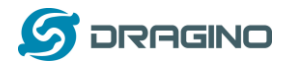

*CONTRACTOR* 

#### **Step 2: Sign up an user account in TTN server**

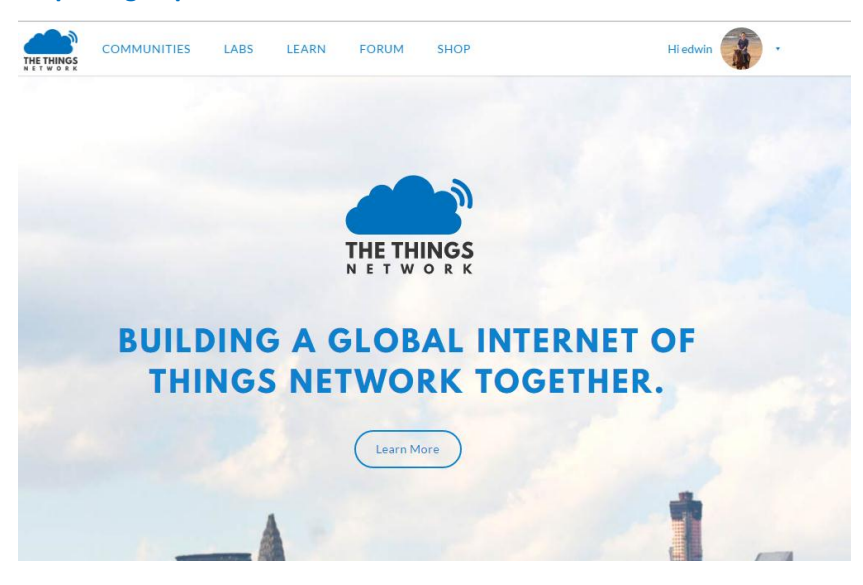

### **Step 3: Create a Gateway in TTN**

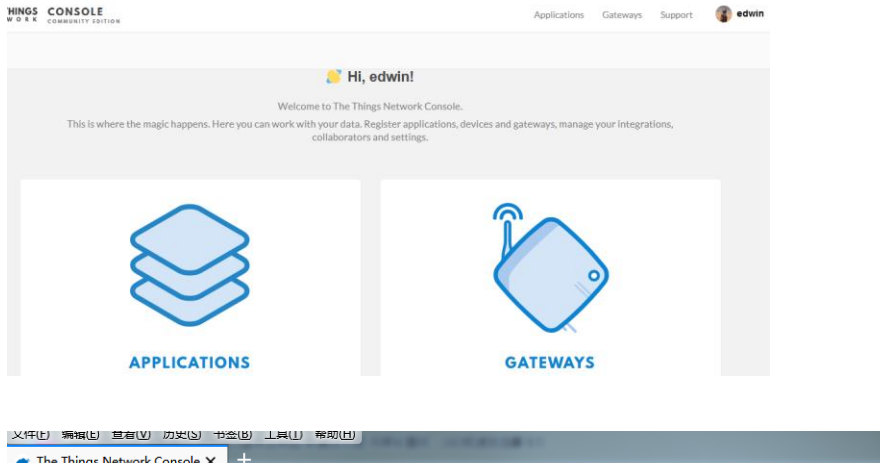

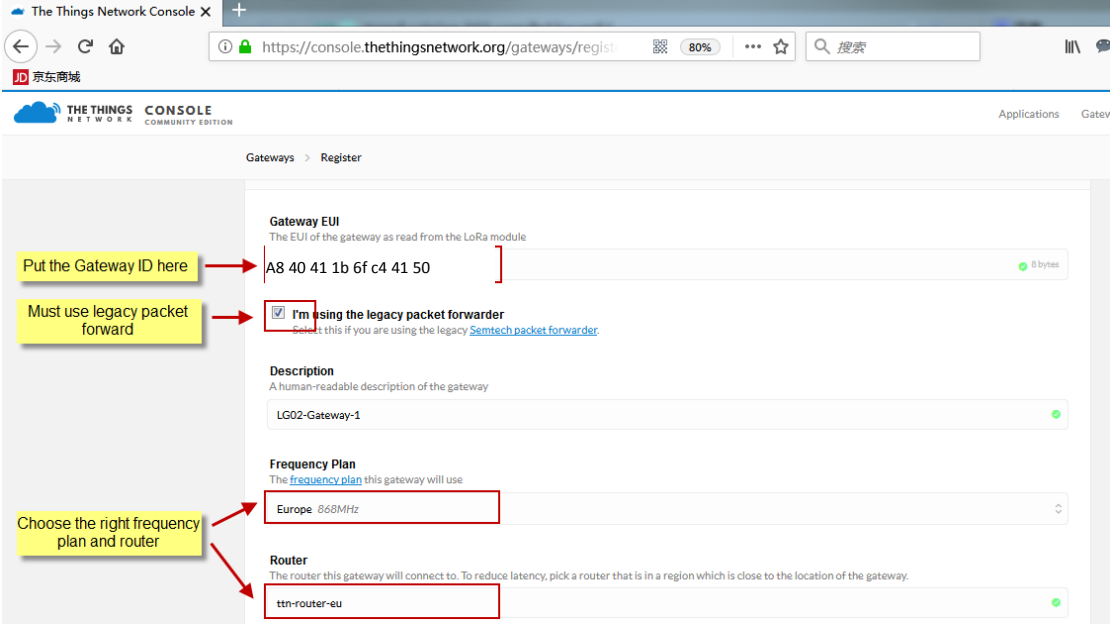

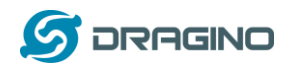

After create the gateway, we can see the gateway info, as below, the Status shows "not connected" because the LG01N doesn't configure to send update status yet.

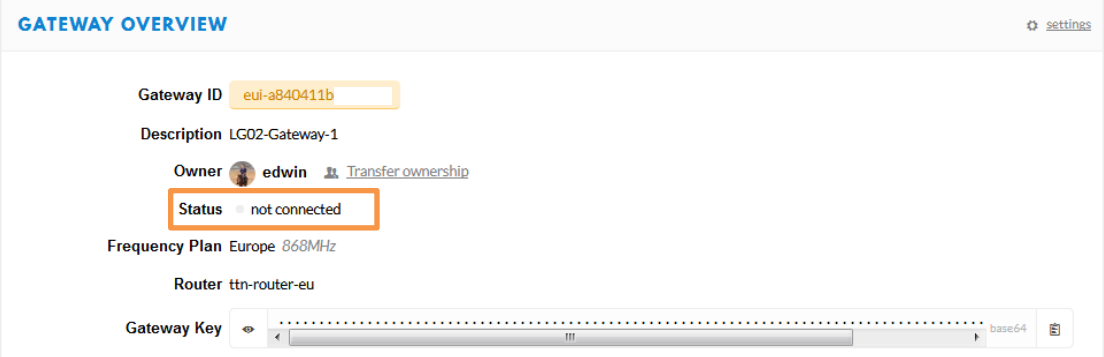

### **4.2 Configure LG01N Gateway**

### **4.2.1 Configure to connect to LoRaWAN server**

We should configure the LG01N now to let it connect to TTN network. Make sure your LG01N has Internet Connection first.

### **Step1: Configure LG01N to act as raw forwarder mode**

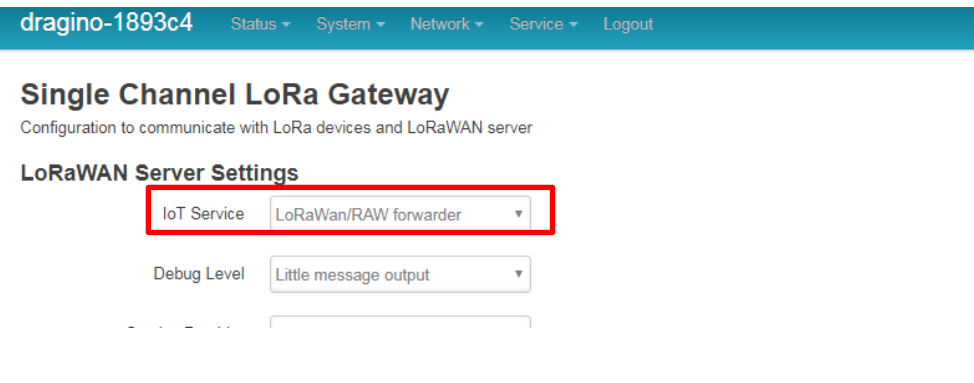

### **Step2: Input server info and gateway id**

Choose the correct the server address and gateway ID.

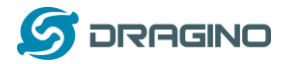

#### dragino-1b8288 **LoRa Gateway Settings** Configuration to communicate with LoRa devices and LoRaWAN server **LoRaWAN Server Settings** Service Provider The Things Network  $\overline{\mathbf{v}}$ Server Address ttn-router-eu J. Server Port 1700 Gateway ID a840411b

Mail Address edwin@dragino.com Latitude  $22.73$  $\sqrt{\frac{1}{2}}$  Longtitude 114.23

### **Check Result**

After above settings, the LG01N should be able to connect to TTN, below is the result seen from TTN:

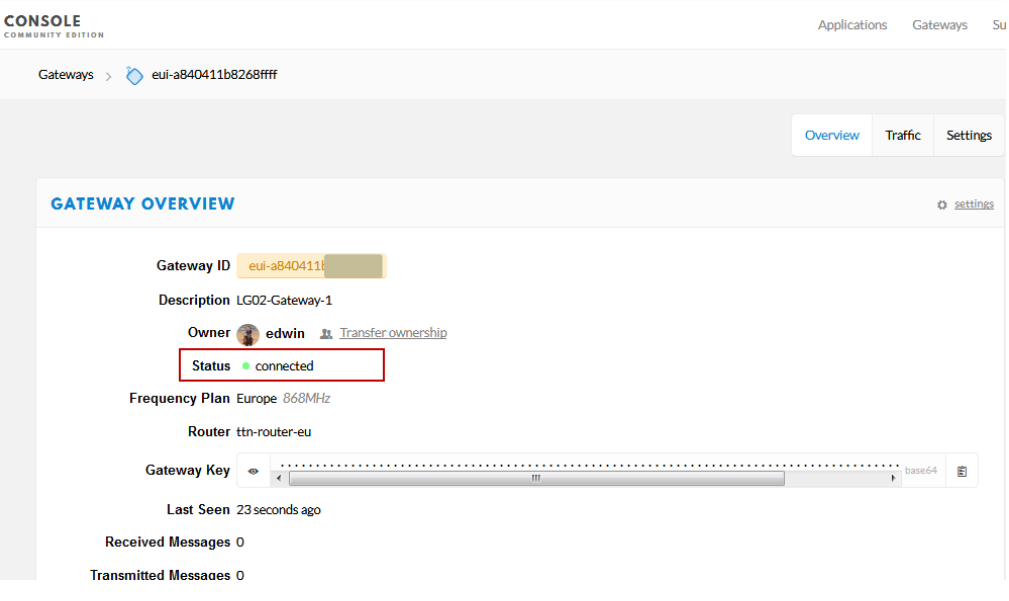

### **4.2.2 Configure LG01's Radio frequency**

Now we should configure LG01N's radio parameter to receive the LoRaWAN packets. we configure is to use 868.1Mhz (868100000 Hz) as below.

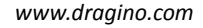

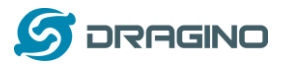

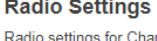

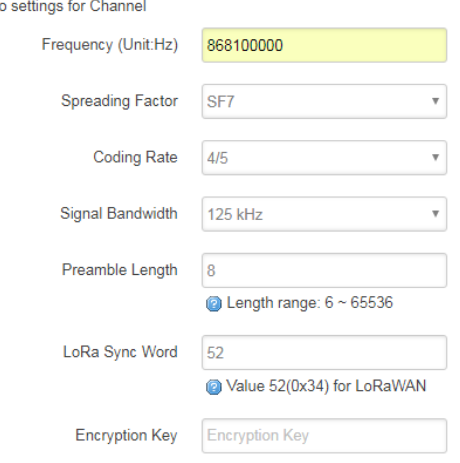

### **4.3 Create LoRa End Node**

### **4.3.1 About Limited support for LoRaWAN**

LG01N supports LoRaWAN End Node, in LoRaWAN protocol, it requires LoRaWAN node to send data in a hopping frequency. Since LG01N only support one single frequency, it will only be able to receive the packet which is of the same radio parameters in LG01N.

For example, in EU868, a standard LoRaWAN device may send the data in eight frequencies with different Frequency & SF, such as:

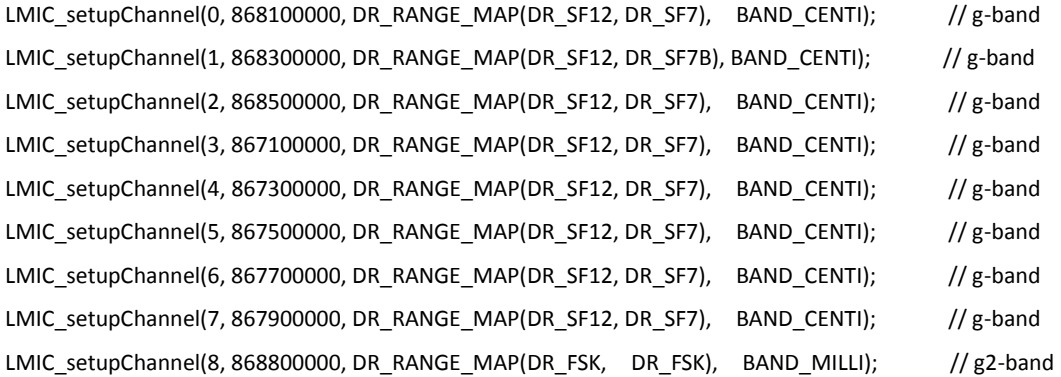

So the LG01N will only able to receive the 868100000, SF7 packet and will not receive others. Means only one packet will arrive the TTN server in every 8 packet sent from the LoRaWAN end node.

If user want all the packets from LoRaWAN end device can arrive LoRaWAN server, user need to set up the LoRaWAN node to send packet in a single frequency.

In this section, we will use LoRa Shield and a modify LMIC Library to show how to configure LoRaWAN end node and work in single frequency.

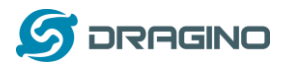

### **4.3.2 Preparation**

#### **LoRaWAN End device Hardware:**

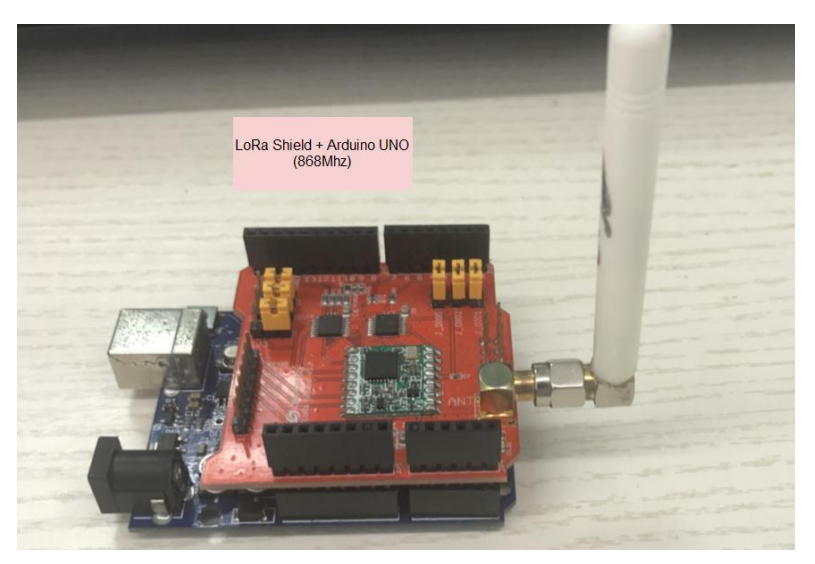

#### **Software Library for LoRaWAN End device**:

Install this library https://github.com/dragino/arduino-lmic to the Arduino Library path. Before compiling the End Device software, User needs to change the Frequency Band to use with LG02. What user need to change is in the file arduino\libraries\arduino-lmic \src\lmic\config.h.

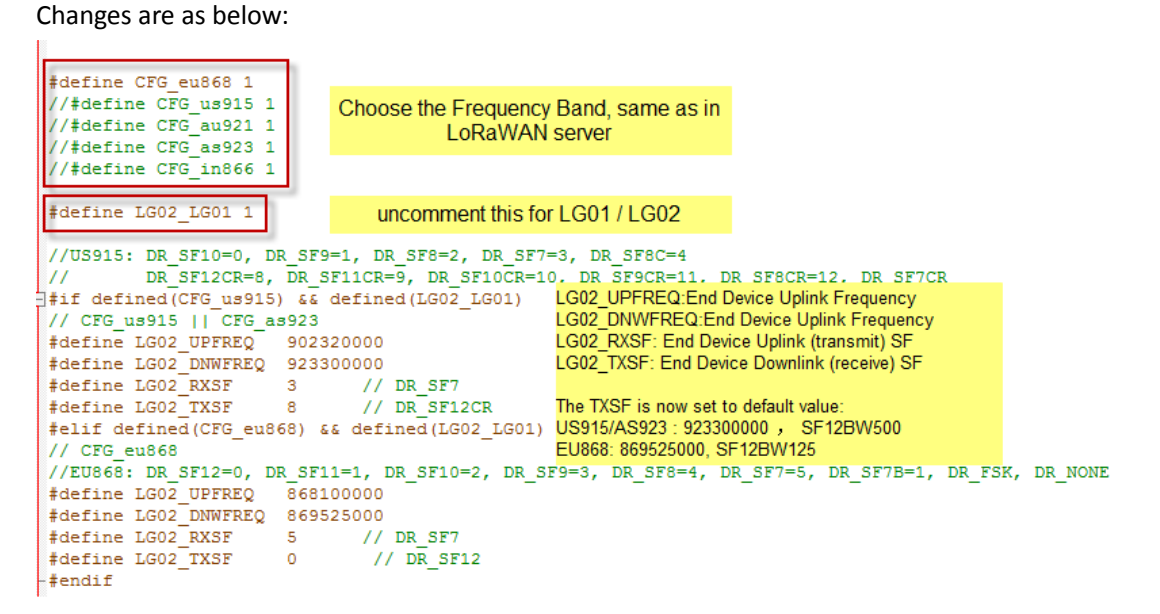

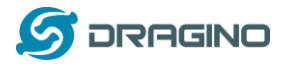

### **4.3.3 Test with OTAA LoRa end node (LoRa Shield + UNO)**

Step 1: Create an OTAA device in TTN server -- > Application page.

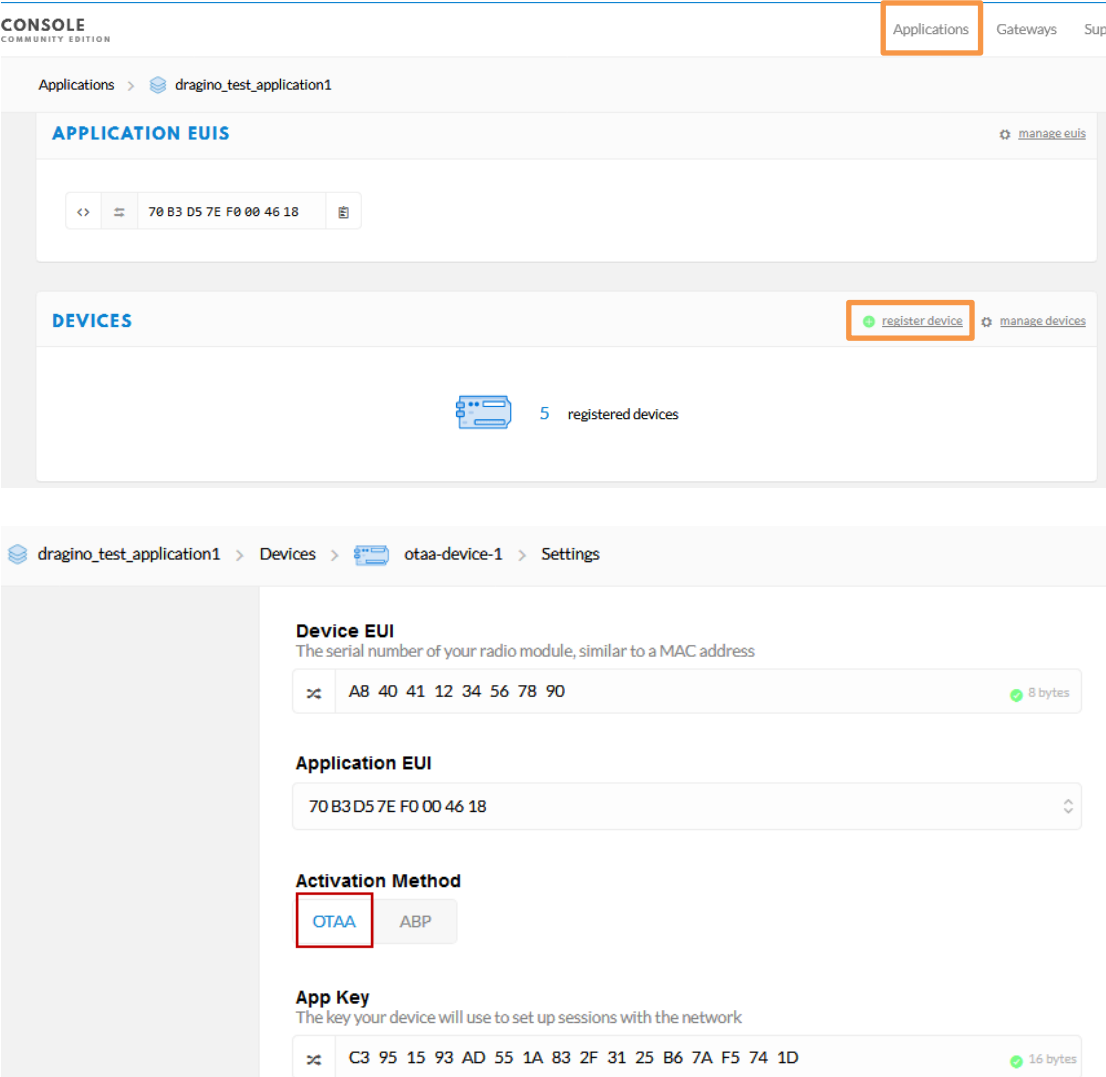

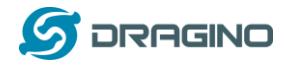

#### Step 2: Input keys into Arduino Sketch.

The sketch for the LoRa Shield is in Arduino -IDE --> Examples -->LMIC\_Arduino $\rightarrow$  ttn-otaa

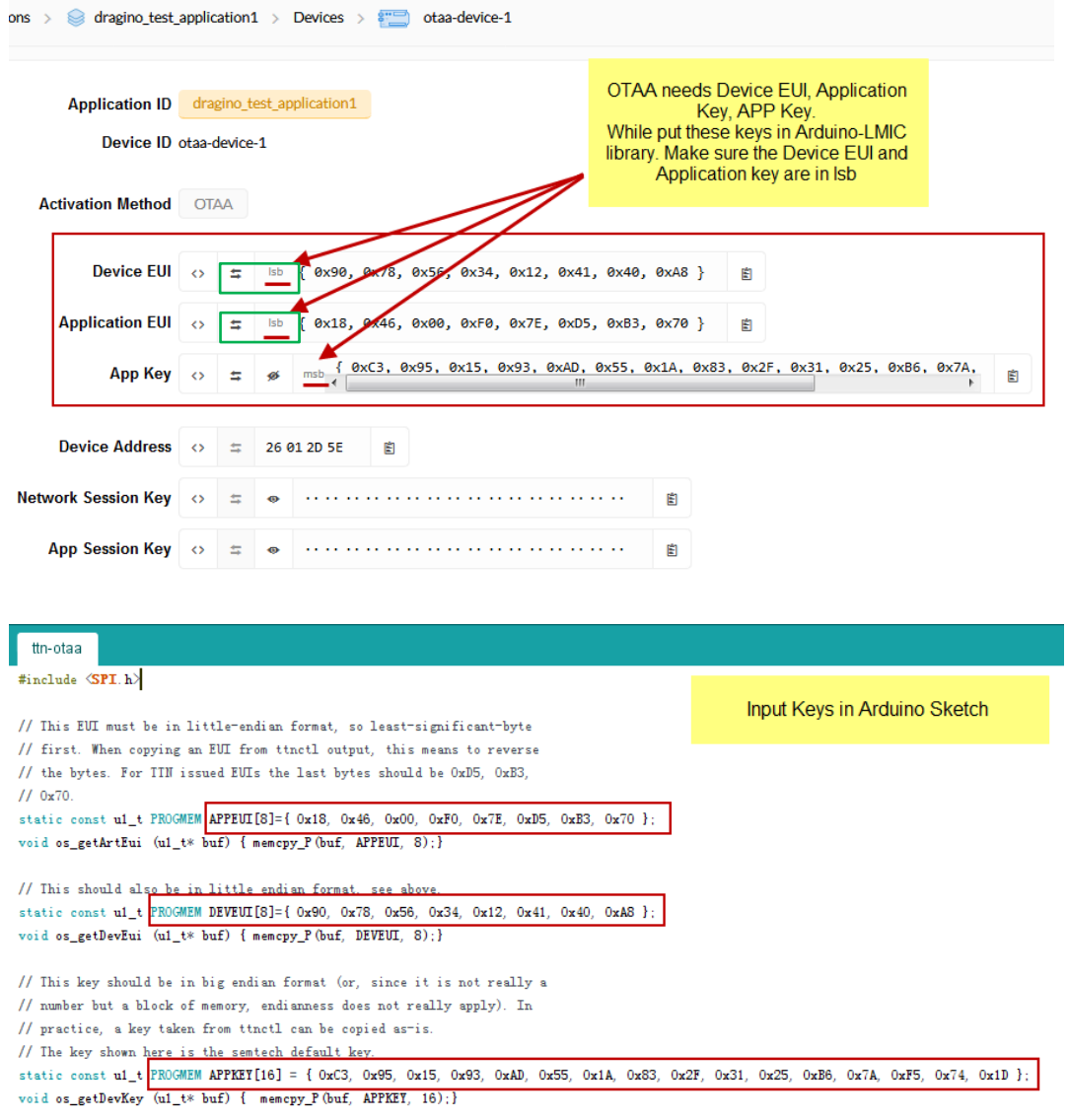

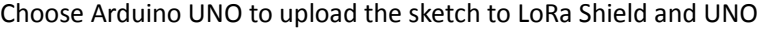

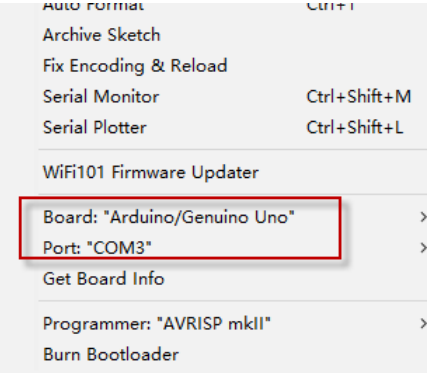

![](_page_25_Picture_0.jpeg)

#### Step 3: Check Result for OTAA

![](_page_25_Picture_34.jpeg)

![](_page_25_Picture_35.jpeg)

Note: The LG02\_DNWFREQ value in Arduno\_LMIC/src/lmic/config.h should match downlink frequency from TTN. TTN shows 868.1 here, So LG02\_DNWFREQ should be 868100000

![](_page_26_Picture_0.jpeg)

#### Step 4: Test Downlink

![](_page_26_Picture_87.jpeg)

![](_page_26_Picture_88.jpeg)

Receive(HEX):40221c0126802f03015560e4a9861fadf0a66f8f086c2cc5bd3c (RXPK): [up] {"rxpk":[{"time":"2018-10-07T15:31:29.364137Z","tmst":8525017;<br>Receive(HEX):40221c0126803003012cc5d43fee0674456b05da5b5e7e59572<br>(RXPK): [up] {"rxpk":[{"time":"2018-10-07T15:32:32.725188Z","tmst":9158627; Receive(HEX):40221c012680310301c630b7dd7eede7120a368c84411d68255b

Downlink message arrives gateway In LG01N --> Service --> Logread

(RXPK): [up] {"rxpk":[{"time":"2018-10-07T15:33:36.001099Z","tmst":979138697,"chan":0,"rfch":1,"freq":868.100000,"stat":1,"modu":"LORA","datr":"SF7BW125","c Receive(HEX):40221c012680320301266ea6ebbcf6832a5fe707fca27310a7c2

(RXPK): [up] {"rxpk":[{"time":"2018-10-07T15:34:39.279878Z","tmst":1042417475,"chan":0,"rfch":1,"freq":868.100000,"stat":1,"modu":"LORA","datr":"SF7BW125", (TXPK): [down] {"bxpk":{"imme":false,"tmst":1043417475,"freq":868.1,"rfch":0,"powe":14,"modu":"LORA","datr":"SF7BW125","codr":"4/5","ipol":true,"size":18,"ncrc Receive(HEX):60221c012680020001ebce1d605dc3c3c649

![](_page_26_Picture_9.jpeg)

![](_page_27_Picture_0.jpeg)

### **4.3.4 Test with ABP LoRa end node (LoRa Shield + UNO)**

Step 1: Create an ABP device in TTN server -- > Application page. And change it to ABP mode.

![](_page_27_Picture_30.jpeg)

![](_page_28_Picture_0.jpeg)

Step 2: Input keys into Arduino Sketch.

The sketch for the LoRa Shield is in Arduino  $-DE \rightarrow$  Examples -->LMIC\_Arduino $\rightarrow$  ttn-abp

![](_page_28_Picture_64.jpeg)

static const  $u_1$ t DEVADDR = 0x26011C22 ; // <-- Change this address for every node!

Choose Arduino UNO to upload the sketch to LoRa Shield and UNO

![](_page_28_Picture_65.jpeg)

![](_page_29_Picture_0.jpeg)

#### Step 3: Check Result for Uplink

![](_page_29_Picture_161.jpeg)

/cgi-bin/luci/admin/gateway/lgwlog/3

Report

dragino-1b6fc4

RxTxJson ErrorMSG

#### Logread

FreqINFO

### Packet Arrive Gateway. In page Service-->logread

![](_page_29_Picture_162.jpeg)

#### Gateways > < eui-a840411b6fc44150 > Traffic beta Overview Traffic Settings Packet Arrive TTN. **GATEWAY TRAFFIC beta** In TTN --> Gateway --> Traffic O bytes  $\mathbf x$ uplink downlink join Il pause <sup>e</sup> clear time frequency  $mod$   $CR$ data rate airtime (ms) cnt  $\triangle$  23:24:06 SF 7 BW 125 808 deviaddr: 26 01 1C 22 payload size: 26 bytes 868.1 lora 4/5 61.7  $\triangle$  23:23:03 868.1  $lora$  4/5 **SF 7 BW 125**  $61.7$ 807 deviaddr: 26 01 1C 22 payload size: 26 bytes  $\triangle$  23:21:59 868.1 lora 4/5 **SF 7 BW 125** 61.7 806 dev addr: 26 01 1C 22 payload size: 26 bytes  $\triangle$  23:20:56 868.1 **SF 7 BW 125** 61.7 805 deviaddr: 26 01 1C 22 payload size: 26 bytes lora 4/5 Applications > <a> dragino\_test\_application1 > Devices > <a> <a> dvintest1 > Data Overview Data Se **Packet Arrive TTN Device Page.** In TTN --> Application --> Device --> Data **APPLICATION DATA**  $\blacksquare$  pause uplink downlink activation ack error Filters

![](_page_29_Picture_163.jpeg)

![](_page_30_Picture_0.jpeg)

#### Step 4: Test Downlink

![](_page_30_Picture_87.jpeg)

![](_page_30_Picture_88.jpeg)

Receive(HEX):40221c0126802f03015560e4a9861fadf0a66f8f086c2cc5bd3c (RXPK): [up] {"rxpk":[{"time":"2018-10-07T15:31:29.364137Z","tmst":8525017;<br>Receive(HEX):40221c0126803003012cc5d43fee0674456b05da5b5e7e59572<br>(RXPK): [up] {"rxpk":[{"time":"2018-10-07T15:32:32.725188Z","tmst":9158627; Receive(HEX):40221c012680310301c630b7dd7eede7120a368c84411d68255b

Downlink message arrives gateway In LG01N --> Service --> Logread

(RXPK): [up] {"rxpk":[{"time":"2018-10-07T15:33:36.001099Z","tmst":979138697,"chan":0,"rfch":1,"freq":868.100000,"stat":1,"modu":"LORA","datr":"SF7BW125","c Receive(HEX):40221c012680320301266ea6ebbcf6832a5fe707fca27310a7c2

(RXPK): [up] {"rxpk":[{"time":"2018-10-07T15:34:39.279878Z","tmst":1042417475,"chan":0,"rfch":1,"freq":868.100000,"stat":1,"modu":"LORA","datr":"SF7BW125", (TXPK): [down] {"bxpk":{"imme":false,"tmst":1043417475,"freq":868.1,"rfch":0,"powe":14,"modu":"LORA","datr":"SF7BW125","codr":"4/5","ipol":true,"size":18,"ncrc Receive(HEX):60221c012680020001ebce1d605dc3c3c649 **368-100000** 

![](_page_30_Picture_9.jpeg)

![](_page_31_Picture_0.jpeg)

#### **5. Example 2: Control LoRa radio directly as general LoRa transceiver**

The LG02 has two separate LoRa radio, user can use them as raw LoRa transceiver.

#### **Step 1: Disable packet forward**

With firmware higher than version LG02\_LG08--build-v5.1.1545908833-20181227-1908, select "Disabled" in IoT Service page.

![](_page_31_Picture_121.jpeg)

### **Step 2: Use lg02\_single\_rx\_tx to receive, for LG01N, the option [-d] is 2**

![](_page_31_Picture_122.jpeg)

- [-t] set as tx
- [-r] set as rx
- [-f frequence] (default:868500000)
- [-s spreadingFactor] (default: 7)
- [-b bandwidth] default: 125k
- [-w syncword] default: 52(0x34)reserver for lorawan
- [-m message ] message to send
- [-o filepath ] payload output to file
- [-v] show version
- [-h] show this help and exit Use Radio 1 to transmit:

Command:

#### root@dragino-1b6fb0:~# lg02\_single\_rx\_tx -r -d 2 -f 915600000

Use radio to receive at frequency 9156000000

![](_page_31_Figure_22.jpeg)

![](_page_32_Picture_1.jpeg)

Then set up a LoRa node to send out LoRa packet, we use LoRa Shield + UNO in this example. The library use in Arduino UNO is LoRa-Master. And the source code is LoRaReceiver.

Result screen shot:

![](_page_32_Picture_32.jpeg)

![](_page_33_Picture_0.jpeg)

#### **Step 3: Use lg02\_single\_rx\_tx to transmit**

Command:

root@dragino-1b6fb0:~# lg02\_single\_rx\_tx -t -d 2 -f 915600000 –m "hello from dragino" Use radio 2 to transmit a message at frequency 9156000000

Set up a LoRa node to send out LoRa packet, we use LoRa Shield + UNO in this example. The library use in Arduino UNO is LoRa-Master. And the source code is LoRaSender.

![](_page_33_Picture_60.jpeg)

![](_page_34_Picture_0.jpeg)

#### **6. Example 3: MQTT Transfer Mode**

### **6.1 What is MQTT API?**

MQTT is a machine-to-machine (M2M)/"Internet of Things" connectivity protocol. It was designed as an extremely lightweight publish/subscribe messaging transport. It is useful for connections with remote locations where a small code footprint is required and/or network bandwidth is at a premium. For example, it has been used in sensors communicating to a broker via satellite link, over occasional dial-up connections with healthcare providers, and in a range of home automation and small device scenarios.

Most IoT server support MQTT connection, for those servers, we can use MQTT to connect it to publish data or subscribe to a channel.

This example will show how to use LG01N to connect to the IoT Server via MQTT.

The server we use here is ThingSpeak. They have the MQTT API documented here. User can register an account in ThingSpeak and configure IoT server. The parameters we need here are:

- **Account User ID:** Can be found in "Account  $\rightarrow$  My Profile  $\rightarrow$  User ID"
- $\checkmark$  **MQTT API:** Can be found in "Account  $\hat{\to}$  My Profile  $\hat{\to}$  User ID"
- **Channel ID**: Which channel we want to publish data or subscribe.
- **Channel API**: the write API key for this channel.

### **6.2 Step by Step Uplink Test**

In this section, we will try to program LG01N to uplink data to ThingSpeak. The data flow in this example is as below:

### LoRa to MQTT Integration: **Uplink Data Flow to ThingSpeak**

![](_page_34_Figure_15.jpeg)

Data Flow:

1): LoRa end node get data from sensor and send out via LoRa wireless protocol. The data is in a pre-define format.

2: LG02 get the sensor data and parse it into channel: data pair. Then LG02 will send out sensor data to IoT server via MOTT Publish.

We will try the step  $\circled{2}$  first, after it work as expect, we will integrate it with step  $\circled{1}$  for a complete uplink example.

![](_page_35_Picture_0.jpeg)

### **6.2.1 Simulate MQTT Publish via PC's MQTT tool**

This step is not necessary, it just to help user to understand the MQTT protocol and simulate the MQTT connection to ThingSpeak. Make sure the account info is valid and correct.

In the PC, download and install **MQTT.fx**.

Open MQTT.fx and configure add a new MQTT client, as below:

Broker Address: mqtt.thingspeak.com

Broker Port: 1883

Client ID: User Defined.

![](_page_35_Picture_101.jpeg)

After add the profile, connect it and publish to the corresponding Channel with correct API key.

![](_page_35_Picture_102.jpeg)

And we can see the update in the channel:

![](_page_36_Picture_0.jpeg)

![](_page_36_Picture_90.jpeg)

### **6.2.2 Try MQTT Publish with LG01N Linux command**

This step is not necessary; it is to help user to the basic command LG01N use for MQTT connection and will help for further debug when connection fails.

First, we need to make sure the LG01N has internet access. We can log in the SSH and ping an Internet address and see if it get through. As below:

![](_page_36_Picture_6.jpeg)

LG01N has built-in Linux tool **mosquitto\_pub**. We can use this command to publish the data to ThingSpeak.

The command to update a feed is as below:

**mosquitto\_pub -h mqtt.thingspeak.com -p 1883 -u dragino -P QZXTxxxxxxO2J -i dragino\_Client -t channels/200893/publish/B9Z0R25QNVEBKIFY -m "field1=34&field2=89&status=MQTTPUBLISH"**

(Make sure the "" is included, otherwise you only one data is upload) Below is the output window:

![](_page_37_Picture_0.jpeg)

*www.dragino.com*

![](_page_37_Picture_43.jpeg)

After running this command, we can see the data are updated to ThingSpeak, which has same result as what we did at mqtt.fx

So we success to use LG01N to uplink data to ThingSpeak, the **mosquitto\_pub** command is executed in the Linux side, finally, we will have to call **mosquitto\_pub** command while the LoRa sensor data arrive. We will explain how to do that in next step.

![](_page_38_Picture_0.jpeg)

### **6.2.3 Test LG01N MQTT routine service.**

Above process help us to understand how MQTT works in LG01N, now we can move further, try to use the built-in MQTT routine.

### **Step1: Select MQTT Transfer mode**

![](_page_38_Picture_42.jpeg)

![](_page_38_Picture_6.jpeg)

![](_page_39_Picture_0.jpeg)

#### **Step3: Simulate channel data**

The MQTT process will keep checking if there is data in the directory: **/var/iot/channels**. If there is new data, the process will check if this data match the local channel ID. If match, the process will update it to MQTT server.

#### **For example:**

In step 2, we have below settings:

- $\checkmark$  UserName[-u option]: dragino1
- Password[-P option]: 32W6GMEXYTEQ7049
- $\checkmark$  Client ID[-i]: dragino Client
- $\checkmark$  Because we choose Thingspeak so we have below pre-set options but not show in web
	- $\triangleright$  Broker Address[-h]: mqtt.thingspeak.com
	- Broker Port[-p]: 1883
	- ▶ Topic Format[-t]: channels/CHANNEL/publish/WRITE\_API
	- Data String Format[-m]: DATA&status=MQTTPUBLISH

And we configure this channel:

- Local Channel ID: 10009
- $\checkmark$  Remote Channel ID: 396640
- Write\_api\_key: P07KVY59P5QEY6M6

All above info are used to compose the **mosquitto\_pub** which use to upload data to MQTT server.

To test; run this command:

echo "field1=34&field2=89" > /var/iot/channels/10009

This command will create a file name 10009 with the content field1=34&field2=89.

The MQTT process will detect this file and found it match the local channel setting. Then composed the **mosquitto\_pub,** most option is easy understood, except the –t and –m option. The –t and –m option use a format to fit different server.

The convert method is:

- $\checkmark$  [-t] Format: channels/CHANNEL/publish/WRITE\_API
	- CHANNEL replace with Remote Channel ID: 396640
	- WRITE\_API replace with Write\_api\_key: P07KVY59P5QEY6M6
	- $\triangleright$  So [-t] is: channels/396640/ publish/ P07KVY59P5QEY6M6
- [-m] format: DATA&status=MQTTPUBLISH
	- DATA replace with the content "field1=34&field2=89"
	- So [-m] is : field1=34&field2=89&status=MQTTPUBLISH

![](_page_40_Picture_0.jpeg)

So the LG01N will send out this command:

**mosquitto\_pub -h mqtt.thingspeak.com -p 1883 -u dragino1 -P 32W6GMEXYTEQ7049 -i dragino\_Client -t channels/396640/ publish/ P07KVY59P5QEY6M6 -m "field1=34&field2=89&status=MQTTPUBLISH"**

The output in logread –f is:

![](_page_40_Picture_56.jpeg)

And see update:

![](_page_40_Picture_57.jpeg)

![](_page_41_Picture_0.jpeg)

#### **6.2.4 Configure LoRa End node**

The target for us now is how to get the remote sensor data into /var/iot/channels/.

#### **Configure the Radio channel with the match radio settings frequency as the LoRa End Node**

![](_page_41_Picture_82.jpeg)

Now the LG01N will listen on this LoRa channel. If the received data match the pre-define data format, LG01N will store it in /var/iot/channels/ and the MQTT process can handle it for upload.

#### **About uplink data format**

The LoRa end node should upload the data with below format:

Uplink Format: **<Channel\_ID>data**

For example, if we have configured 2 local channels 12345 and 34567.

And there are three LoRa End nodes sending: 12345,34567,78

The LG02 will accept the data from 12345 and 34567, it will ignore the data from Node 78

LoRa End Device reference source code: check this link.

![](_page_42_Picture_0.jpeg)

### **7. Example 4: TCP IP Client Mode**

In the TCP IP Client mode, LG01N can accept LoRa packets and send it to the TCP-IP server. The working topology is as below. In this mode, The Uplink LoRa packets should use a customized format.

![](_page_42_Picture_48.jpeg)

#### **Step1: Select TCP-IP Client mode**

![](_page_42_Picture_49.jpeg)

**Step2: Configure the Radio channel with the match radio settings frequency as the LoRa End Node**

![](_page_42_Picture_50.jpeg)

*LoRa Gateway User Manual ---Update:2018-12-28* 43 / 60

![](_page_43_Picture_0.jpeg)

#### **Step3: Configure TCP Server Info**

Note: Gateway may receive many LoRa packets, it will only transfer the packet with the same ID as specify in the channel.

![](_page_43_Picture_122.jpeg)

12345 Edit Delete 34567 Delete Edit Add

#### **Step4: About uplink data format**

The LoRa end node should upload the data with below format:

Uplink Format: **<Channel\_ID>data**

For example, if we have configured 2 channels 12345 and 34567.

And there is are three LoRa End nodes sending: 12345,34567,78

The LG02 will accept the data from 12345 and 34567, it will ignore the data from Node 78

**Case 1:** 

Node 12345 send <12345>field1=0.0&field2=1102.0

Node 34567 doesn't send anything

The TCP/IP server will get {"12345":"field1=0.0&field2=1102.0"}

#### **Case 2:**

Node 12345 send <12345>field1=0.0&field2=1102.0

Node 34567 send <34567>temp=34

The TCP/IP server will get {"34567":"temp=34","12345":"field1=0.0&field2=1102.0"}

![](_page_43_Picture_123.jpeg)

LoRa End Device reference source code: check this link.

![](_page_44_Picture_0.jpeg)

#### **8. Example 5: Write a customized script**

LG01N supports customized script to process LoRa data. This chapter describes about the data format from LoRa End node and How to write the script.

The data flow from LoRa End Node to LG01N is as below:

#### How customized script works:

![](_page_44_Figure_6.jpeg)

#### **Operate Principle:**

- > LoRa End Node sends the data to gateway in specify format: <node\_ID>value
- > Gateway get the data and will put the data in corresponding files under /var/iot/channels.
- > The customized script interact with these channels files. So developer can forcus on writing this script.

#### Example: Store Data in a file.

#### **Step 1: Choose LoRa customized script mode**

![](_page_44_Picture_102.jpeg)

 $\bar{\rm v}$ 

#### **Step 2: Configure LoRa Frequency**

Debug Level

#### **Channel 1 Radio Settings**

Radio settings for Channel 1

![](_page_44_Picture_103.jpeg)

Little message output

![](_page_45_Picture_0.jpeg)

#### **Step 3: Choose the customized script**

### **Customized Script**

Run a Customized Script to process LoRa Data, parameters are optional and defined in script

#### **General Settings**

![](_page_45_Picture_80.jpeg)

The directory to store customized script is in **/etc/lora/customized\_scripts/**. User can write a new script and put it under this directory for their application. The web will auto detect it.

#### **Step 4: Configure the LoRa End Device to send sensor data.**

Here is an example code for LoRa Shield: **End Device Code**

#### **Outputs:**

 $\sqrt{2\pi}$ 

End node send out packages:

![](_page_45_Picture_81.jpeg)

#### Gateway receive packet & Script find packet

![](_page_45_Picture_82.jpeg)

#### Script store data into file

![](_page_45_Picture_83.jpeg)

![](_page_46_Picture_1.jpeg)

### **9. Linux System**

The LG01N bases on OpenWrt Linux System. It is open source, and user are free to configure and modify the inside Linux settings.

### **9.1 SSH Access for Linux console**

User can access to the Linux console via SSH protocol. Make sure your PC and the LG01 is in the same network, then use a SSH tool (such as putty) to access it. Below are screenshots:

![](_page_46_Picture_79.jpeg)

After log in, you will be in the Linux console and type command here.

![](_page_46_Picture_8.jpeg)

![](_page_47_Picture_1.jpeg)

### **9.2 Edit and Transfer files**

The LG01N support **SCP protocol** and has a built **SFTP server**. There are many ways to edit and transfer files using these two protocols. One of the easiest is through WinSCP utility. After access via WinSCP to the device, use can use a FTP alike window to drag / drop files to the LG01N or Edit the files directly in the windows. Screenshot is as below:

![](_page_47_Picture_100.jpeg)

### **9.3 File System**

The LG01N has a 16MB flash and a 64MB RAM. The /var and /tmp directory are in the RAM, contents stored in /tmp and /var will be erased after reboot the device. Other directories are in the flash and will keep after reboot.

#### **Use cat /proc/mtd to see all blocks/partitions.**

![](_page_47_Picture_8.jpeg)

![](_page_48_Picture_0.jpeg)

- "rootfs\_data" //inside rootfs, all data store here.
- $\checkmark$  "config" // a separate partition doesn't include file system
- $\checkmark$  "art" // radio data and board ID.

#### **Use df command to see available flash & RAM:**

![](_page_48_Picture_57.jpeg)

### **Reset to factory default:**

mtd erase rootfs\_data -r

Except /tmp and /var. all data will be store in flash. /tmp and /var are store in RAM

![](_page_49_Picture_0.jpeg)

#### **9.4 Package maintain system**

LG01N uses **OPKG package maintain system**. There are more than 3000+ packages available in our package server for user to install for their applications. For example, if user wants to add iperf tool, they can install the related packages and configure LG01N to use iperf

Below is some examples opkgs command, more please refer **OPKG package maintain system**

In Linux Console run: **root@dragino-169d30:~# opkg update** // to get the latest packages list **root@dragino-169d30:~# opkg list** //shows the available packages **root@dragino-169d30:~# opkg install iperf** // install iperf, it will auto install the required packages. *root@dragino-169d30:/etc/opkg# opkg install iperf Installing iperf (2.0.12-1) to root... Downloading http://downloads.openwrt.org/snapshots/packages/mips\_24kc/base/iperf\_2.0.12-1\_mips\_24kc.ipk Installing uclibcxx (0.2.4-3) to root... Downloading http://downloads.openwrt.org/snapshots/packages/mips\_24kc/base/uclibcxx\_0.2.4-3\_mips\_24kc.ipk Configuring uclibcxx. Configuring iperf.* 

![](_page_50_Picture_0.jpeg)

### **10. Upgrade Linux Firmware**

We keep improving the LG01N Linux side firmware for new features, bug fixes. The latest firmware can be found on LG01N Firmware & release note

The file named as **dragino-LG02\_LG08----xxxxx-squashfs-sysupgrade.bin** is the upgrade Image. There are different methods to upgrade, as below:

### **10.1 Upgrade via Web UI**

Go to the page: **Web --> System --> Back Up and flash firmware,** Select the image and click Flash Image, the image will be uploaded to the device and then click Process Update to upgrade.

System will auto boot to the new firmware after upgrade.

![](_page_50_Picture_95.jpeg)

### **10.2 Upgrade via Linux console**

SCP the firmware to the system **/var** directory and then run

*root@OpenWrt:~# /sbin/sysupgrade -n /var/Your\_Image*

note: it is important to transfer the image in the /var directory, otherwise it may exceed the flash size.

![](_page_51_Picture_0.jpeg)

### **11. FAQ**

### **11.1 Why there is 433/868/915 version LoRa part?**

Different country has different rules for the ISM band for using the LoRa. Although the LoRa chip can support a wide range of Frequency, we provide different version for best tune in the LoRa part. That is why we provide different version of LoRa.

### **11.2 What is the frequency range of LG01N LoRa part?**

The chip used in the LoRa part is:

![](_page_51_Picture_158.jpeg)

User can set the LoRa within above frequency range in the software.

### **11.3 What does "Limited support on LoRaWAN"?**

The base requirement to fully compatible with LoRaWAN protocol requires the gateway support 8 channels. The LG01N only support two channels and can only support limited LoRaWAN protocol.

Because of this limitation, if user wants to use a standard LoRaWAN device with LG01N, user has to modify this LoRaWAN node to run in single frequency to work with LG01N.

For example, in EU868 frequency plan, a standard LoRaWAN node will send the LoRa packet in hoping frequency (normally in 8 different frequencies). So a full compatible LoRaWAN gateway will be able to receive all packets while LG01N will miss 7 packets (according to the current software design, only one rx channel support).

So LG01N is not recommended for high density LoRa deployment or the LoRa Node can't be configured to run in single frequency.

![](_page_52_Picture_0.jpeg)

### **11.4 Can I develop my own software for LG01N?**

Yes, the fastest way to develop own software is through the SDK. The instruction is here: https://github.com/dragino/openwrt\_lede-18.06/blob/master/README.md#how-to-develop-a-c -software-before-build-the-image

### **11.5 Can I make my own firmware for LG01N? Where can I find the source code of LG01N?**

Yes, User can make own firmware for LG01N for branding purpose or add customized application. The LG01N source code and compile instruction can be found at:

https://github.com/dragino/openwrt\_lede-18.06

### **11.6 On OTAA mode, if I use the other frequency, how should I modify in the library?**

In page OTAA, We use frequency 904.6Mhz for sending. According the LoRaWAN protocol, if the device Join the network successfully, the server will downlink the reply. The different intervals of frequency, the receiving frequency of the end node is also different.

Ex1: We use 914.2Mhz frequency.

We can input the command: logread -f

![](_page_52_Picture_101.jpeg)

We should modify this on <lorabase.h>, save and re-upload the sketch.

![](_page_52_Picture_102.jpeg)

For the result:

![](_page_52_Picture_103.jpeg)

![](_page_53_Picture_0.jpeg)

### Ex2: We use 903.0Mhz frequency

![](_page_53_Picture_103.jpeg)

We should modify this on <lorabase.h>, save and re-upload the sketch.

```
\frac{1}{2}enum { US915 125kHz UPFBASE = 903000000,
        US915 125kHz UPFSTEP = 0,US915 500kHz UPFBASE = 902320000,
        US915 500kHz UPFSTEP = 0,US915_500kHz_DNFBASE = 923300000,//receive
        US915 500kHz DNFSTEP = 0
ا; { ۱
```
#### For the result:

![](_page_53_Picture_104.jpeg)

### **11.7 How can I reset the device to factory default?**

User can reset the device to factory default in different ways: Method 1:

Reset via Web UI. Click the button in Web UI --> System --> Back up / Flash firmware --> Perform Reset

#### Method 2:

Reset in Linux console, command is below:

root@dragino-1b8288:~# firstboot

This will erase all settings and remove any installed packages. Are you sure?

[N/y]

y

*LoRa Gateway User Manual ---Update:2018-12-28* 54 / 60

![](_page_54_Picture_0.jpeg)

/dev/mtdblock4 is mounted as /overlay, only erasing files root@dragino-1b8288:~# reboot

### **11.8 More FAQs about general LoRa questions**

We keep updating more FAQs in our WiKi about some general questions. The link is here: http://wiki.dragino.com/index.php?title=LoRa\_Questions

### **11.9 Can I upgrade the LG01-P / LG01-S to LG01-N?**

If user has LG01-P / LG01-S, they can upgrade their model to LG01-N by:

- 1) Change the Inside LoRa module to the module used in LG01-N.
- 2) Upgrade the firmware to the LG01-N firmware

![](_page_55_Picture_0.jpeg)

### **12. Trouble Shooting**

### **12.1 I get kernel error when install new package, how to fix?**

In some case, when install package, it will generate kernel error such as below: root@dragino-16c538:~# opkg install kmod-dragino2-si3217x\_3.10.49+0.2-1\_ar71xx.ipk

Installing kmod-dragino2-si3217x (3.10.49+0.2-1) to root...

Collected errors:

\* satisfy\_dependencies\_for: Cannot satisfy the following dependencies for kmod-dragino2-si3217x:

\* kernel (= 3.10.49-1-4917516478a753314254643facdf360a) \*

\* opkg\_install\_cmd: Cannot install package kmod-dragino2-si3217x.

In this case, user can use the –force-depends option to install such package. opkg install kmod-dragino2-si3217x\_3.10.49+0.2-1\_ar71xx.ipk --force-depends

![](_page_56_Picture_0.jpeg)

### **12.2 How to recover the LG01N if firmware crash**

LG01N provides user a full control on its Linux system, it is possible that the device will brick and can't boot after improper modification in some booting files.

In this case, user can recover the whole Linux system by uploading a new firmware via Web Failsafe mode.

Procedure is as below:

- 1. Use a RJ45 cable to connect the PC to LG01N's LAN port directly.
- 2. Set the PC to ip 192.168.255.x, netmask 255.255.255.0
- 3. Pressing the toggle button and power on the device
- 4. All LEDs of the device will blink, release the toggle button after four blinks
- 5. All LEDs will then blink very fast once, this means device detect a network connection and enter into the web-failsafe mode. Your PC should be able to ping 192.168.255.1 after device enter this mode.
- 6. Open 192.168.255.1 in web broswer
- 7. Select a squashfs-sysupgrade type firmware and update firmware.

![](_page_56_Picture_13.jpeg)

Note: If user sees all LEDs blink very fast in Step 5. This means the network connection is established. If in this case, PC still not able to see the web page, user can check:

- $\checkmark$  Try different browser.
- $\checkmark$  Check if your PC is in 192.168.255.x
- $\checkmark$  Check if you have connected two RJ45 cable to device, If so, remove the unused one

![](_page_57_Picture_1.jpeg)

### **12.3 I configured LG01N for WiFi access and lost its IP. What to do now?**

The LG01 has a fall-back ip in its LAN port. This IP is always enabled so user can use fall back ip to access LG01N no matter what the WiFi IP is. The fall back ip is useful for connect and debug the unit.

(Note: fallback ip can be disabled in the LAN and DHCP page)

Steps to connect via fall back IP:

- 1. Connect PC's Ethernet port to LG01's LAN port
- 2. Configure PC's Ethernet port has IP: 172.31.255.253 and netmask: 255.255.255.252 As below photo:

![](_page_57_Picture_82.jpeg)

3. In PC, use 172.31.255.254 to access LG01 via Web or Console.

![](_page_58_Picture_0.jpeg)

### **13. Order Info**

#### *PART: LG01N-XXX-YYY***:**

#### *XXX: Frequency Band*

- **433**: LoRa Gateway best tune to 433 MHz.
- **868**: LoRa Gateway best tuned to 868 MHz.
- **915**: LoRa Gateway best tuned to 915 MHz

#### *YYY: 4G Cellular Option*

- **EC25-E**: EMEA, Korea, Thailand, India.
- **EC25-A**: North America/ Rogers/AT&T/T-Mobile.
- **EC25-AU**: Latin America, New Zeland, Taiwan
- **EC25-J**: Japan, DOCOMO/SoftBank/ KDDI

More info about valid bands, please see EC25-E product page.

### **14. Packing Info**

#### **Package Includes**:

- $\checkmark$  LG01N or OLG01N LoRa Gateway x 1
- $\checkmark$  Stick Antenna for LoRa RF part. Frequency is one of 433 or 868 or 915Mhz depends the model ordered
- $\checkmark$  Power Adapter: EU/AU/US type power adapter depends on country to be used
- $\checkmark$  Packaging with environmental protection paper box

### **Dimension and weight**:

- $\checkmark$  Device Size: 12 x 8.5 x 3 cm
- $\checkmark$  Device Weight: 150g
- $\checkmark$  Package Size / pcs : 21.5 x 10 x 5 cm
- $\checkmark$  Weight / pcs: 360g
- $\checkmark$  Carton dimension: 45 x 31 x 34 cm. 36 pcs per carton
- $\checkmark$  Weight / carton : 12.5 kg

### **15. Support**

- $\triangleright$  Try to see if your questions already answered in the wiki.
- $\triangleright$  Support is provided Monday to Friday, from 09:00 to 18:00 GMT+8. Due to different timezones we cannot offer live support. However, your questions will be answered as soon as possible in the before-mentioned schedule.
- $\triangleright$  Provide as much information as possible regarding your enquiry (product models, accurately describe your problem and steps to replicate it etc) and send a mail to

# support@dragino.com

*LoRa Gateway User Manual ---Update:2018-12-28* 59 / 60

![](_page_59_Picture_0.jpeg)

### **16. Reference**

- $\diamond$  Source code for LG01N LoRa Gateway https://github.com/dragino/openwrt\_lede-18.06
- $\Leftrightarrow$  OpenWrt official Wiki http://www.openwrt.org/
- $\diamond$  Download of this manual or Update version http://www.dragino.com/downloads/index.php?dir=UserManual/LG02\_OLG02/
- $\Diamond$  LMIC library for Arduino LoRaWAN end device use with LG01N. https://github.com/dragino/arduino-lmic

# **X-ON Electronics**

Largest Supplier of Electrical and Electronic Components

*Click to view similar products for* [Gateways](https://www.x-on.com.au/category/embedded-solutions/ethernet-communication-modules/gateways) *category:*

*Click to view products by* [Seeed Studio](https://www.x-on.com.au/manufacturer/seeedstudio) *manufacturer:* 

Other Similar products are found below :

[BB-SG30000324-51](https://www.x-on.com.au/mpn/bbsmartworx/bbsg3000032451) [MTCDTIP-LEU1-275L-868](https://www.x-on.com.au/mpn/multitech/mtcdtipleu1275l868) [MTCDT-LEU1-246A-868-EU-GB](https://www.x-on.com.au/mpn/multitech/mtcdtleu1246a868eugb) [WOP-2000G-N2AE](https://www.x-on.com.au/mpn/advantech/wop2000gn2ae) [ESRP-PCS-ECU1251](https://www.x-on.com.au/mpn/advantech/esrppcsecu1251) [BB-](https://www.x-on.com.au/mpn/advantech/bbsg3030052542)[SG30300525-42](https://www.x-on.com.au/mpn/advantech/bbsg3030052542) [BB-SG30500520-42](https://www.x-on.com.au/mpn/advantech/bbsg3050052042) [SGX5150202US](https://www.x-on.com.au/mpn/lantronix/sgx5150202us) [SGX5150102US](https://www.x-on.com.au/mpn/lantronix/sgx5150102us) [RG191](https://www.x-on.com.au/mpn/lairdconnectivity/rg191) [UPS-EDGE-X70864-U01](https://www.x-on.com.au/mpn/aaeon/upsedgex70864u01) [UPS-EDIOT-X70864-UW01](https://www.x-on.com.au/mpn/aaeon/upsediotx70864uw01) [ADAM-4572-CE](https://www.x-on.com.au/mpn/advantech/adam4572ce) [ADAM-6717-A](https://www.x-on.com.au/mpn/advantech/adam6717a) [ECU-1152-R11ABE](https://www.x-on.com.au/mpn/advantech/ecu1152r11abe) [EKI-1222-CE](https://www.x-on.com.au/mpn/advantech/eki1222ce) [EKI-1224-CE](https://www.x-on.com.au/mpn/advantech/eki1224ce) [EKI-1224CI-CE](https://www.x-on.com.au/mpn/advantech/eki1224cice) [ICR-3201](https://www.x-on.com.au/mpn/advantech/icr3201) [ICR-3201-W](https://www.x-on.com.au/mpn/advantech/icr3201w) [ICR-3211B](https://www.x-on.com.au/mpn/advantech/icr3211b) [UNO-220-P4N1AE](https://www.x-on.com.au/mpn/advantech/uno220p4n1ae) [UNO-2271G-W1032GE](https://www.x-on.com.au/mpn/advantech/uno2271gw1032ge) [WISE-3310-D100L1E](https://www.x-on.com.au/mpn/advantech/wise3310d100l1e) [WISE-3610ILS-51A1N](https://www.x-on.com.au/mpn/advantech/wise3610ils51a1n) [WISE-6610-E100-A](https://www.x-on.com.au/mpn/advantech/wise6610e100a) [WISE-6610-N100-A](https://www.x-on.com.au/mpn/advantech/wise6610n100a) [AKX00016](https://www.x-on.com.au/mpn/arduino/akx00016) [MESR901](https://www.x-on.com.au/mpn/b-belectronics/mesr901) [MESR902T](https://www.x-on.com.au/mpn/b-belectronics/mesr902t) [X2-Z11-EM-A](https://www.x-on.com.au/mpn/digiinternational/x2z11ema) [X2-HMU-EM-B](https://www.x-on.com.au/mpn/digiinternational/x2hmuemb) [X4-Z1U-B101-A](https://www.x-on.com.au/mpn/digiinternational/x4z1ub101a) [SGX5150020US](https://www.x-on.com.au/mpn/lantronix/sgx5150020us) [SGX51501M2ES](https://www.x-on.com.au/mpn/lantronix/sgx51501m2es) [SGX51502N5ES](https://www.x-on.com.au/mpn/lantronix/sgx51502n5es) [XPC240200B-02](https://www.x-on.com.au/mpn/lantronix/xpc240200b02) [XPC240400B-02](https://www.x-on.com.au/mpn/lantronix/xpc240400b02) [XPC240100S-02](https://www.x-on.com.au/mpn/lantronix/xpc240100s02) [XPC240200S-02](https://www.x-on.com.au/mpn/lantronix/xpc240200s02) [XPC240300S-02](https://www.x-on.com.au/mpn/lantronix/xpc240300s02) [XPC240400S-02](https://www.x-on.com.au/mpn/lantronix/xpc240400s02) [XPC250100S-02](https://www.x-on.com.au/mpn/lantronix/xpc250100s02) [XPE200100S](https://www.x-on.com.au/mpn/lantronix/xpe200100s) [WSDA-2000](https://www.x-on.com.au/mpn/lord/wsda2000) [WSDA-200-USB](https://www.x-on.com.au/mpn/lord/wsda200usb) [1120780001](https://www.x-on.com.au/mpn/molex/1120780001) [1120780002](https://www.x-on.com.au/mpn/molex/1120780002) [MTCDT-246A-868-EU-GB](https://www.x-on.com.au/mpn/multitech/mtcdt246a868eugb) [MTCDT-247A-868-EU-GB](https://www.x-on.com.au/mpn/multitech/mtcdt247a868eugb)